# ДОКУМЕНТАЦИЯ, СОДЕРЖАЩАЯ ИНФОРМАЦИЮ, НЕОБХОДИМУЮ ДЛЯ УСТАНОВКИ И ЭКСПЛУАТАЦИИ ЭКЗЕМПЛЯРА ПРОГРАММНОГО ОБЕСПЕЧЕНИЯ, ПРЕДОСТАВЛЕННОГО ДЛЯ ПРОВЕДЕНИЯ ЭКСПЕРТНОЙ ПРОВЕРКИ

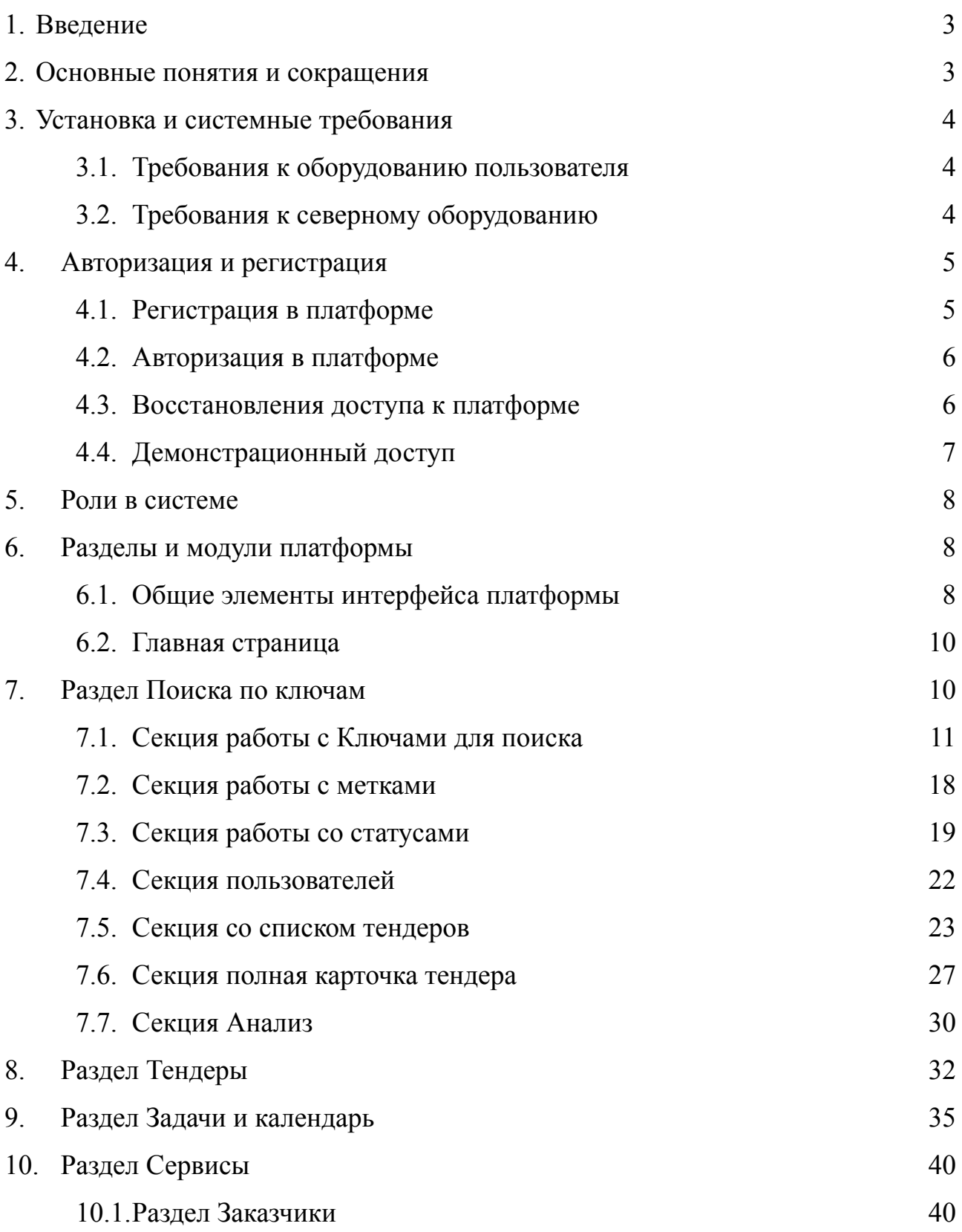

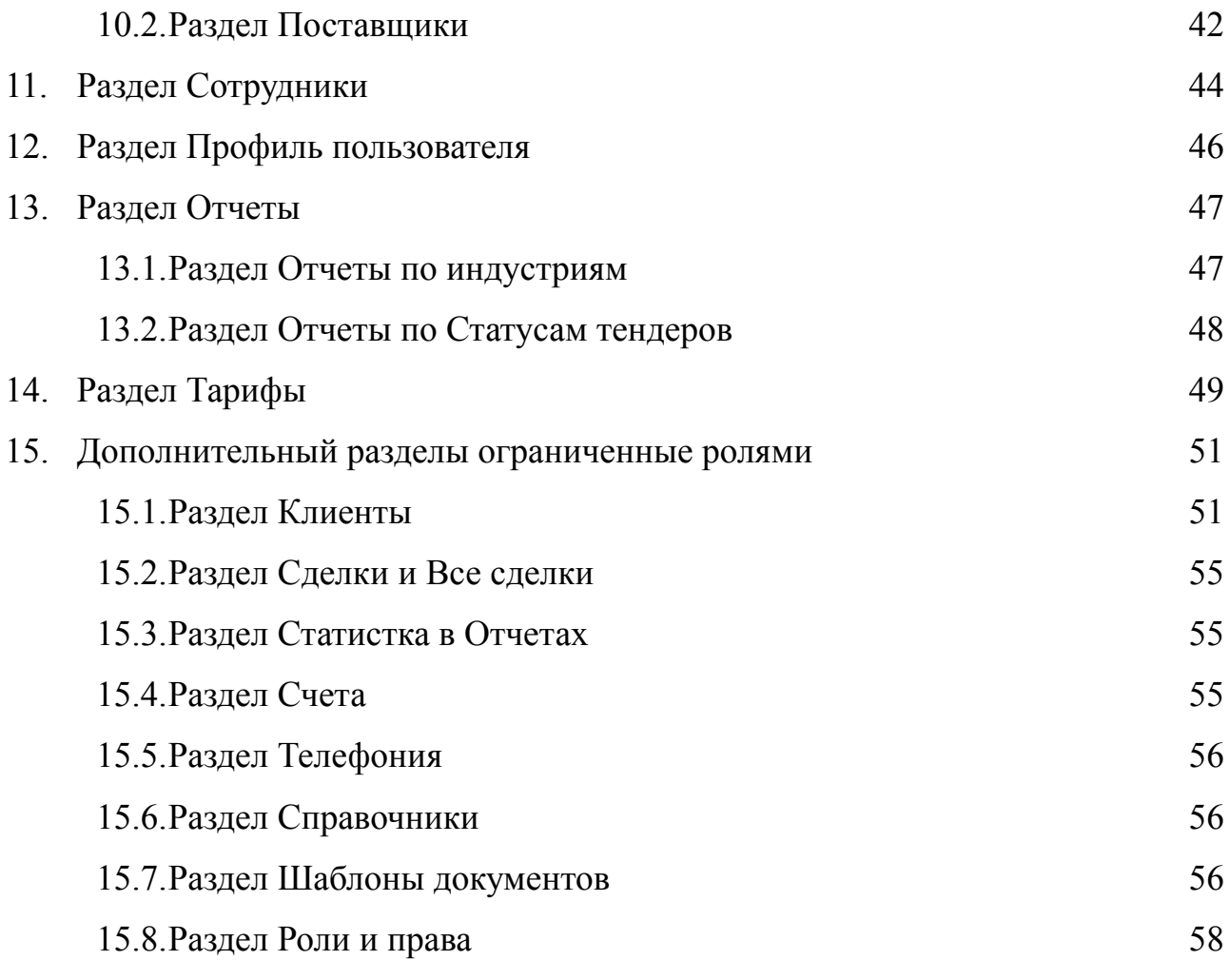

# <span id="page-2-0"></span>1. Введение

Документация предназначила для проведения экспертной проверки аналитическая платформа поиска тендеров EWAtender (ЕВА тендер).

Платформа представляет из себя систему обрабатывающая большие данные собранные из открытых источников связанные с тендерами.

Позволяющая контролировать процесс участия в закупочных процедурах для компании поставщиков. Обмениваться задачами внутри компаниям. Производить поиск, выборку и сортировку закупочных процедур по различным наборам параметров. Систематизировать данные для ускорения и упрощения отбора закупочных процедур. Строить аналитику и производить базовый анализ заказчиков и поставщиков.

# <span id="page-2-1"></span>2. Основные понятия и сокращения

Платформа или Система — это программное обеспечения предоставляемое как SaaS

SaaS — программное обеспечение как услуга, облачная модель предоставления программного обеспечения, которая доставляет приложения конечным пользователям в интернет-браузере.

Веб-браузер — прикладное программное обеспечение для просмотра страниц, содержания веб-документов

Модуль — это раздел сервиса

ЭТП — электронно торговые площадки на который размещаются тендеры

Роль — это вид пользователя определяющее доступ к модулям сервисам

# <span id="page-3-0"></span>3. Установка и системные требования

Аналитическая платформа поиска тендеров EWAtender (ЕВА тендер) не требуется отдельная установка у пользователя платформы, программное обеспечение предоставляется как SaaS решение и работает через веб-браузер используя для обработки выделенный сервер или кластер серверов.

# <span id="page-3-1"></span>3.1. Требования к оборудованию пользователя

Минимальные требования к оборудованию пользователя и программному обеспечению:

- Установленная операционная система: Android, iOS, Ubuntu, Windows, MacOS и др. Поддерживаемые операционные системы производителем. Выпущенные после 2012 года или обновляемы в текущем году.
- Стабильное интернет-соединение с доступным интернет каналом не менее 5 мбит/сек.
- Установленный веб-браузер Яндекс.Браузер, Chrome, Safari, Mozilla Firefox, Microsoft Edge Поддерживаемые веб-браузер производителями. Выпущенные после 2014 или обновляемый в текущем году.
- Оперативная память не менее 2 ГБ
- Любой процессор поддерживающий установку операционной системы

# <span id="page-3-2"></span>3.2. Требования к северному оборудованию

Обработка запросов пользователя зависит от количества обращение в единицу времени к серверу. Минимальные требования к северному оборудованию и программному обеспечению:

- 64-разрядный процессор, кол-во ядер не менее 16, частота не ниже 2.6 ГГц;
- Оперативная память не менее  $32 \text{ } \Gamma \text{b}$ ;
- Жесткий диск 1 ТВ формата SDD;
- Пропускная способность интернет-съединения 1 Гбит/сек
- Операционная система Ubuntu 20.08 LTS или подобная

Данные требования могут быть продублированы на отдельные сервера для распределения нагрузки.

# <span id="page-4-0"></span>4. Авторизация и регистрация

## <span id="page-4-1"></span>4.1. Регистрация в платформе

Регистрация в системе позволяет создать персональный профиль, к которому будут привязанные данные пользователя создаваемые им в системе.

Регистрация пользователя осуществляется по адресу https://

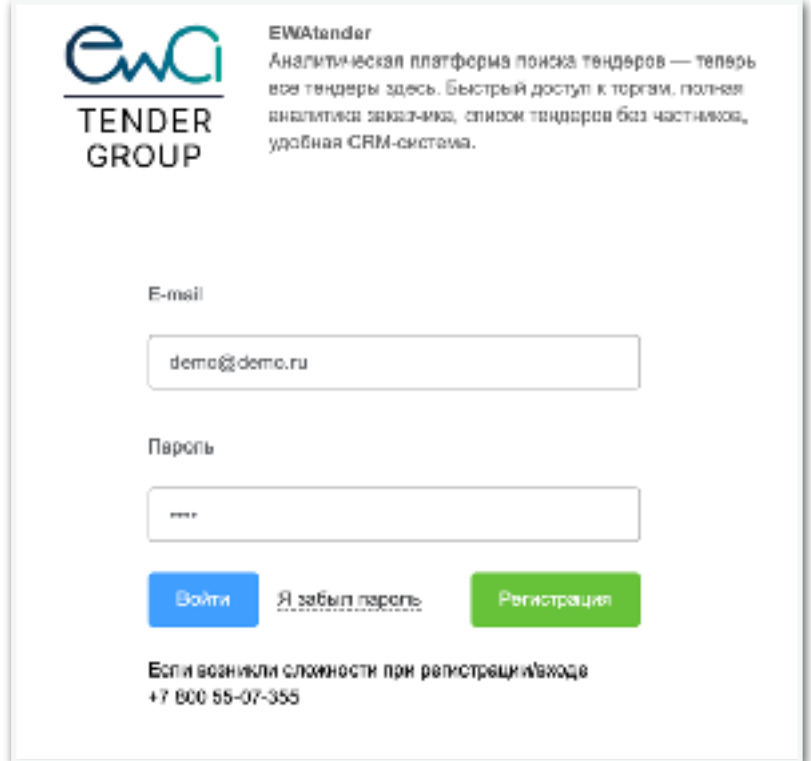

Рис. 2 Авторизация

crm.ewatender.com/registration. Для регистрации потребуется заполнить следующие данные Фамилия, Имя, Отчество, E-mail, Пароль, Телефон, Выбрать вид экономического субъекта: ИП, Юридическое лицо, Физическое лицо, если вид экономического субъекта ИП или Юридическое лицо потребуется указать дополнительные данные Название компании или ИП, ИНН, КПП если есть, ОГРН или ОГРНИП. При регистрации вы соглашаетесь с публичной офертой и пользовательским соглашением. После успешной регистрации произойдет автоматическая авторизация в платформе.

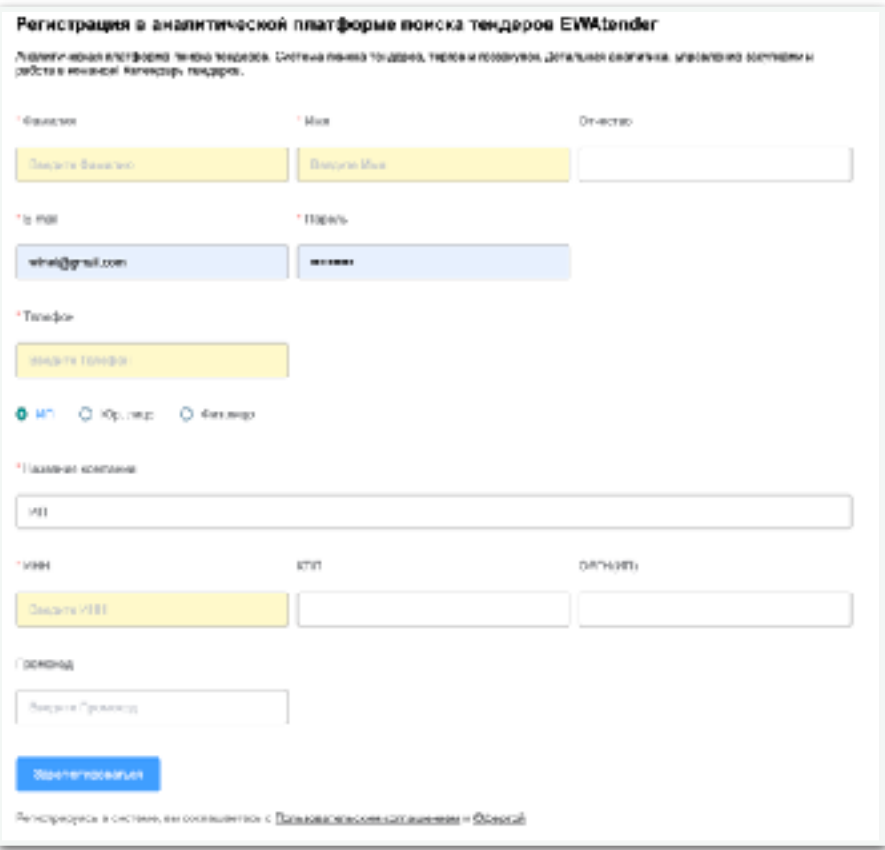

Рис. 1 Регистрация

#### <span id="page-5-0"></span>4.2. Авторизация в платформе

Авторизация в системе предназначена для предоставления доступа к ранее созданным данным принадлежащим вашему профилю.

Авторизация пользователя осуществляется по адресу https:// crm.ewatender.com/.

Для авторизации (Рис. 2) потребуется ввести ваш E-mail и пароль указанный при регистрации в платформе. Если вы получаете ошибки при авторизации. Вероятно вы не корректно вводите данные, вы можете воспользоваться восстановлением пароля следую инструкции.

<span id="page-5-1"></span>4.3. Восстановления доступа к платформе

Восстановления доступа (Рис. 3) к платформе потребует знания E-mail или Телефона, которые были использованы при регистрации на платформе. Если вы их не помните вы можете обратиться в службу технической поддержки по телефону указанном ниже формы авторизации или на E-mail [support@eatender.ru](mailto:support@eatender.ru).

Восстановление доступа доступно по адресу <https://crm.ewatender.com/> на страницы авторизации. Для этого сначала укажите E-mail в соответствующем поле, а затем нажмите на строчку Я забыл пароль.

После чего появиться дополнительное поле под названием Код восстановления. Код восстановления будет отправлен на E-mail.

Вам необходимо скопировать код и вставить в поле Код восстановления, а затем ввести новый пароль.

После чего нажать кнопку Восстановить. Если действие произведено успешно платформа вам сообщить об успехи и предложен авторизоваться, также вам будет продублировано письмо на электронную почту с новым доступом.

Внимание! Письма могут приходить в папку Спам, при необходимости проверьте возможность попадания письма с кодом восстановления или доступа.

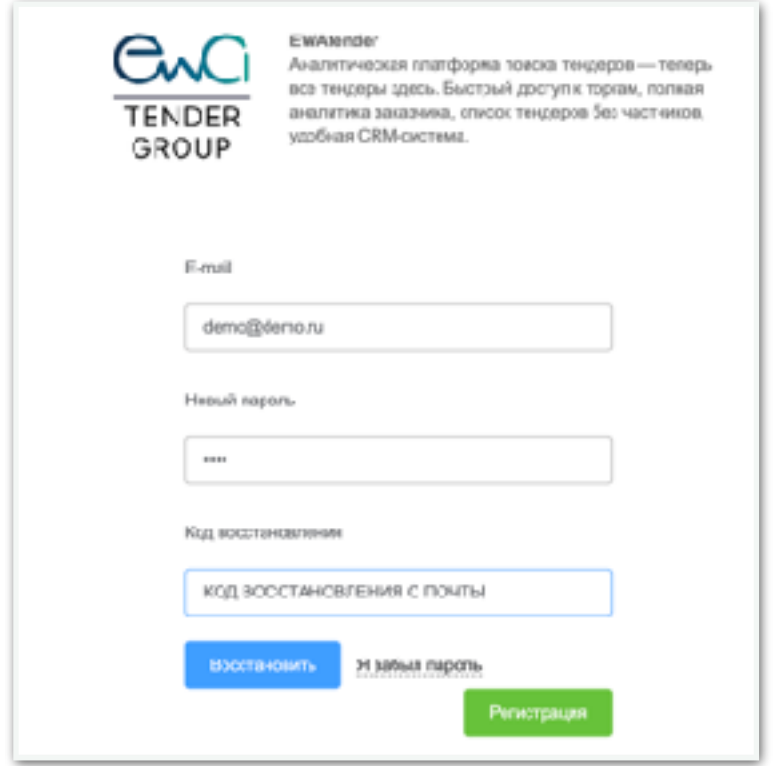

Рис. 3 Восстановление доступа

### <span id="page-6-0"></span>4.4. Демонстрационный доступ

Демонстрационный доступ поможет просмотреть устройство платформы перед тем как принять решение о регистрации.

Данные в демонстрационном доступе будут доступны публично всем использующим данный вид доступа. Платформа периодически очищает данные из демонстрационного доступа.

Чтобы воспользоваться демонстрационным доступом необходимо произвести авторизацию по адресу https://crm.ewatender.com/.

Для авторизации потребуется ввести E-mail: **demo@demo.ru** и пароль: **demo**

# <span id="page-7-0"></span>5. Роли в системе

Платформа разделяет уровни доступа по виду использования используя система ролей, каждая роль имеет свои ограничения и дополнительные возможности, в зависимости от настройки. В системе существует головная роль: ИТ. По умолчанию при регистрации назначается роль: SaaS-поиск.

Виды ролей и их назначения:

- ИТ полная роль имеющая доступ ко всем компонентам и действия в системе предназначена для разработчиков и администраторов платформы.
- Администрация роли может быть ограничена или расширена в зависимость от требований уровня доступа к разделам системы.
- Клиент роль предназначена, для взаимодействия клиента на сопровождение у SaaS-тендер.
- Тендерный специалист сотрудник занимающийся обслуживанием клиентов на тендерном сопровождении относящийся к SaaS-тендер.
- Отдел продаж сотрудник занимающийся продажами услуг.
- SaaS-поиск клиент самостоятельно занимающийся поиском, подбором, процессом связанным тендерами, эта роль автоматически назначается при регистрации. Является ролью по умолчанию.
- SaaS-тендер сервизная компания занимающаяся сопровождением клиентов на тендерном обслуживание.
- <span id="page-7-2"></span><span id="page-7-1"></span>6. Разделы и модули платформы
	- 6.1. Общие элементы интерфейса платформы

Навигация по основным раздела расположена слева на экране может быть свернутом и развернутом состояние.

В свернутом состояние (Рис. 5) показываются только иконки разделов, при наведении раскрывается подразделы.

В развернутом состояние (Рис. 4) показываются иконки и названия разделов, стрелки для разворачивали подразделов.

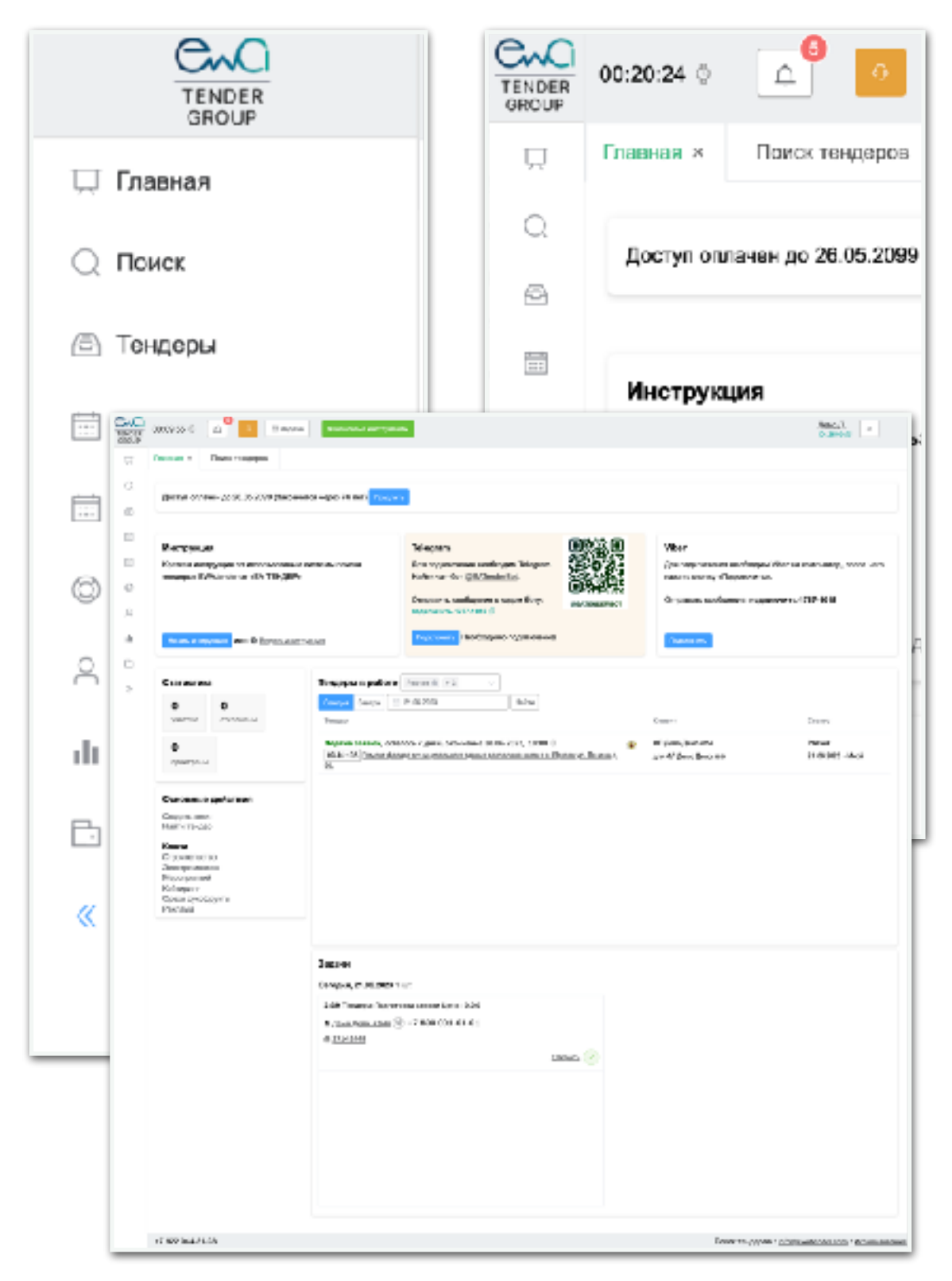

Рис. 7 Главная страница

В шапки (Рис. 6) платформы слева содержаться часы показывающие время выбранного часового пояса в профиле пользователя, функциональные кнопки: список событий связанных с процессом работы, кнопка открытия формы обращения в техническую поддержку, кнопка открытия формы для создания задачи, и др. В шапке справа содержится информация о профиле, кнопка выйти. Под основной шапкой находятся вкладки разделов и открытых страниц платформы.

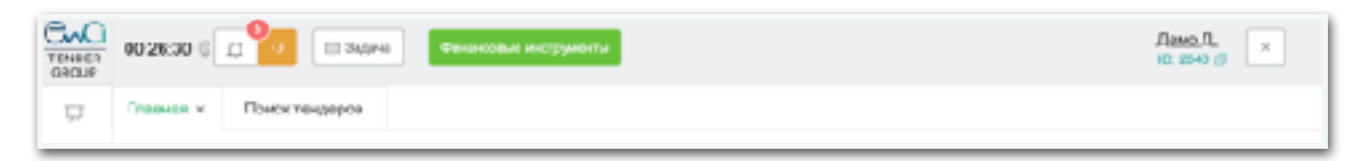

Рис. 6 Шапка платформы с вкладками открытых разделов и страниц

## <span id="page-9-0"></span>6.2. Главная страница

После авторизации на платформе подключается личный кабинет и открывается главная страница.

Главная страница (Рис. 7) содержит в себе набор следующих компонентов позволяющих провести быстрый обзор происходящих процессов: Тендеры в процессе работы, Задачи, Список поисковых ключей, Статистика компании, виджет активации Инструкции, виджет подключения к Телеграм-боту, виджет подключения к Viber-боту, виджет уведомляющий об окончание подписки на платформу.

### <span id="page-9-1"></span>7. Раздел Поиска по ключам

Самый популярный инструмент для работы тендерного специалиста, клиента, поставщика, аналитиков. Раздел поиска по ключам (Рис. 8) содержит все основные компоненты для работы: создание/редактирование ключей для поиска по тендерам, список ключей позволяющий от фильтровать необходимые тендеры, создание/редактирование меток для разметки тендеров и отбора, список сотрудников, работающих с тендерами, процесс прохождения участия тендера, список тендеров, карточку тендера, выгрузку тендеров в файл, отбор тендеров в избранное и отправку на E-mail, сервис расшарить тендер, сервисы позволяющие скачать документацию одним файлом, сервисы позволяющие комментировать тендер.

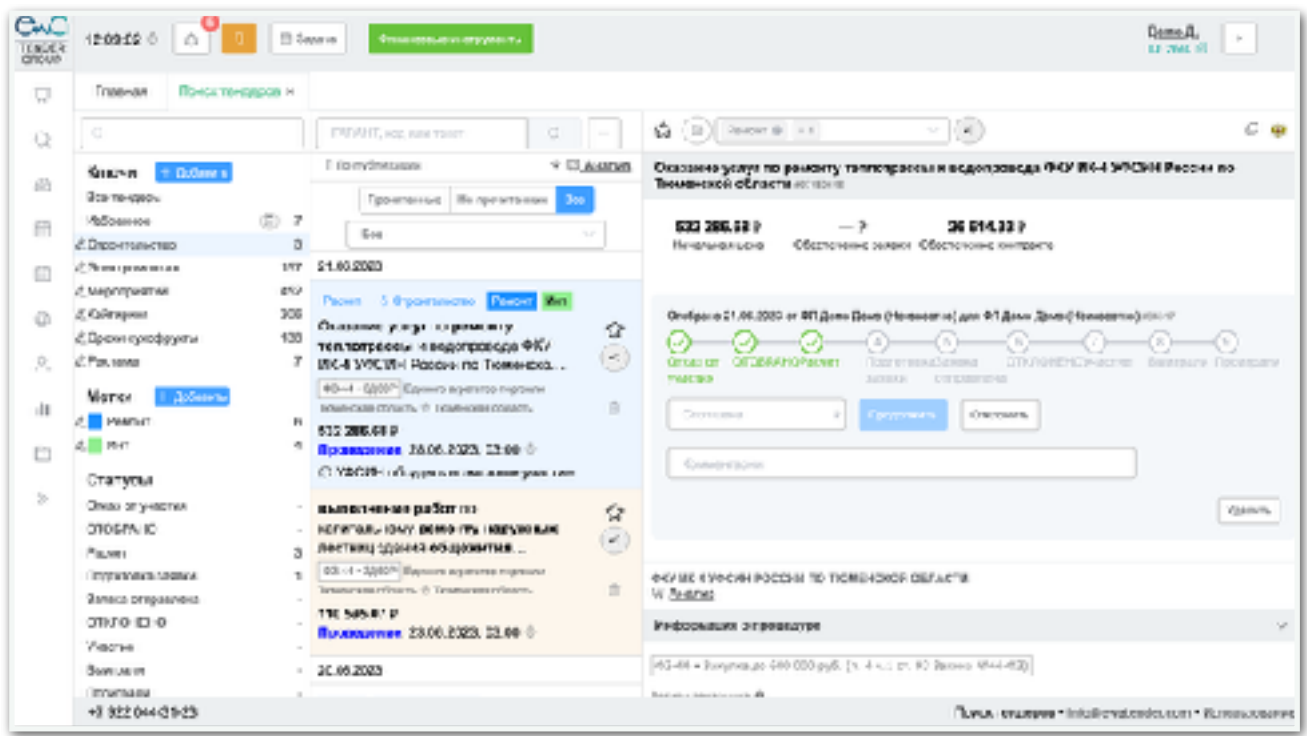

Рис. 8 Раздел Поиска по ключам

<span id="page-10-0"></span>7.1. Секция работы с Ключами для поиска

Секция работы с ключами находиться в правой части экрана, содержит список ключей, а также базовые действия посмотреть Все тендеры, список выбранных тендеров в Избранное, кнопку Добавить и редактировать ключ. Справа от каждого ключа, рассчитано количество новых тендеров созданных за прошедшие сутки.

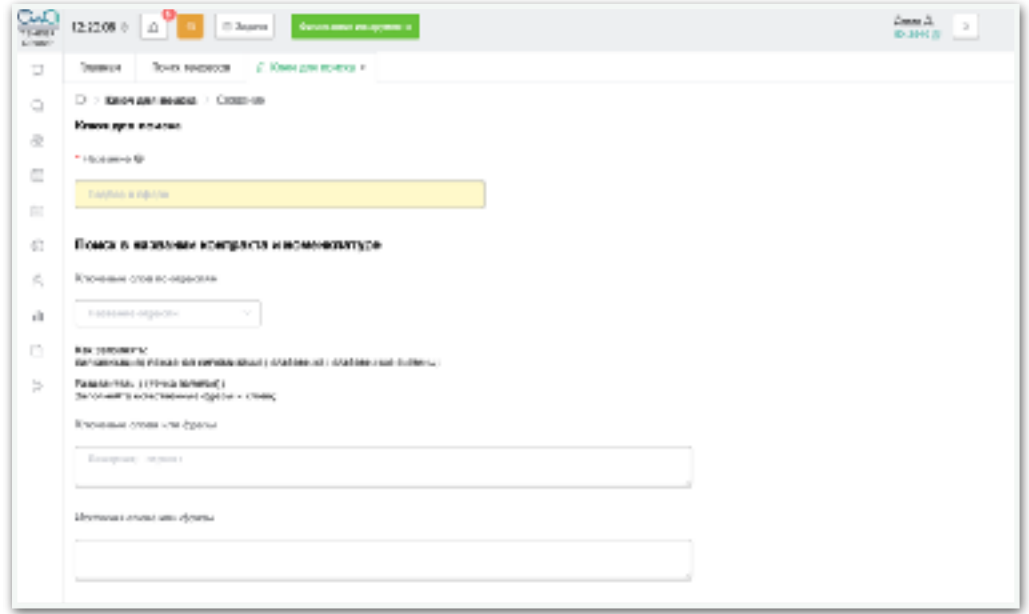

Рис. 10 Форма Создания и редактирования ключа

| ۰                         |        |
|---------------------------|--------|
| Ключи<br>+ Добавить       |        |
| Все тендеры               |        |
| Избранное                 | 7<br>ш |
| ∠Строительство            | 3      |
| ∠2Электромонтаж           | 157    |
| ∠2 Мероприятий            | 452    |
| <i>∑</i> Кейтиринг        | 306    |
| <i>©</i> Орехи сухофрукты | 138    |
| ∥Реклама                  | 7      |

Рис. 9 Секция Работа с ключами

Чтобы создать новый ключ для поиска необходимо нажать на кнопку Добавить, расположенную рядом с названием секции Ключи. После чего откроется форма (Рис. 10) содержащая набор полей для создания ключа.

В форме будут следующие поля (Рис. 10):

- Название ключа поле для свободного ввода названия ключа, обязательное для заполнение
- Ключевые слова по отраслям (Рис. 11) данное поле содержит выпадающий список с возможностью поиска по названию отрасли. Наши специалисты по .<br>Nati kaominina mpikambana тендерному сопровождение собрали для себя важные ключевые фразы и слова, для каждой **STRAN ORIGINAL HIS** отрасли, чтобы ускорить процесс формирования ключа. При выборе данного і конфиля обордовани поля автоматически заполняться данные в поле «Название», если не было указано, в поле «Ключевые слова или фразы» и поле «Исключая слова или фразы». Поле не обязательное для выбора.
- Ключевые слова или фразы (Рис.  $12$ ) —

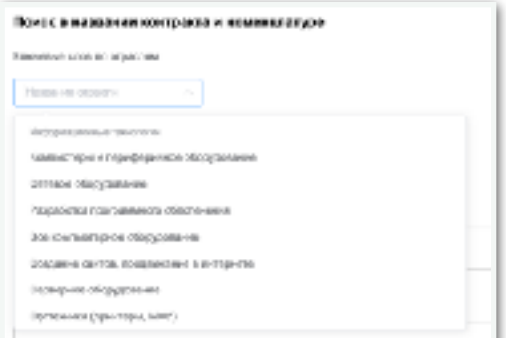

Рис. 11 Форма Создание и редактирования ключа. Поле Ключевые слова по отраслям полнотекстовое поле для свободного ввода слов и ключевых фраз используемых для поиска тендеров.

Поиск происходит по названию, описанию, товарам/услугам, названиям ОКПД2 и других местах, значимых для улучшения качества выдачи. В данном поле необходимо вводить слова и фразы через точку запятую «;», для поиска по нескольким фразам или словам.

В поле действуют специальные символы:

Двойные кавычки «"» - предназначено для строго поиска без словоформ, например, аббревиатуры, модели, бренды и т.п. необходимо указывать в кавычка "лада";

Звездочки «\*» - предназначены для поиска по части слова, обычно используется когда необходимо отбросить окончания, не рекомендуется использовать, т.к. логика поиска в большинстве слов и фраз способна самостоятельно отбрасывать окончания, предлоги, суффиксы и находить корни слов, в большинстве случаев;

Скобки открывающие «(» и закрывающие «)» фразы - предназначенные для поиск по фразам с дистанцией между словами может присутствовать не которое кол-во слов;

Знак приблизительно и цифра «~2» - предназначено для поиска с дистанции между словами в фраза обрамленных скобками, означает чтоб может быть между словами 2 слова;

Знак точка запятая «;» - предназначен для разделения фраз и слов, при поиске по нескольким фразами и словам в одном ключе, например: «ремонт компьютеров; настройка локальной сети;» будет происходит поиска по двум фразам в одном ключе выдавая разные тендеры в сфере «ремонт компьютеров» или «настройка локальной сети». Поле не обязательное для заполнение.

- Исключая слова или фразы полнотекстовое поле для свободного ввода слов и ключевых фраз исключающих из поиска тендеры с данными фразами. Спецсимвол описаны в поле «Ключевые слова или фразы» работают по аналогии. Знак точка запятая «;» - предназначен для исключения фраз и слов, при поиске по нескольким фразами и словам в одном ключе, например: «ремонт компьютеров; настройка локальной сети;» будет происходит исключение из поиска по двум фразам «ремонт компьютеров» и «настройка локальной сети».
- Регионы (Рис. 13) данное поле содержит выпадающий список регионов заказчиков с возможностью множественного выбора. Регионы разделены на федеральные округа, что позволяет выбирать сразу поиск

по федеральному округу. Регионы заказчиков определяются относительно юридического адреса, фактическое расположение заказчикам может отличаться. Значение Неизвестно, означает что регион заказчика не удалось определить. Поле не обязательное для заполнения.

- Регионы доставки данное поле содержит выпадающий список регионов доставки с возможностью множественного выбора, по аналогии с полем Регионы. Регионы доставки определяются не посредственна из данных размещенных в закупочных процедурах, означают место фактического предоставления услугу или товара. Поле не обязательное для заполнения.
- Адрес или город доставки (Рис. 14) поле для свободного ввода адреса или города доставки, предназначено для поиска по адресу доставки. Для поиска по нескольким адресам или городам используется спецсимвол разделителя точка запятая «;». Определение точного адреса доставки не всегда возможно, рекомендуется использовать Регионы доставки. Поле не обязательное для заполнения.
- Законы список чекбоксов для выбора законов, с возможностью множественного выбора. Поле не обязательное для заполнения. Список состоит из следующих значений:

ФЗ-223 — коммерческие закупки по ФЗ-223

ФЗ-44 — государственные закупки по ФЗ-44

ПП РФ 615 — государственные закупки на капитальны ремонт по ПП РФ 615

Коммерческие — коммерческие закупки частных компании Другие — все остальные закупки не попавшие под критерии выше, это не Торги по банкротству.

- Площадки (Рис. 15) поле содержит выпадающий список электронно торговых площадок, на которых происходит закупочная процедура, с возможностью множественного выбора. Площадки разделены по видам закупок, а также на секции внутри площадок. Поле не обязательное для заполнения.
- Типы размещения (исключить) поле содержит выпадающий список Видов процедур участия, с возможностью множественного выбора, предназначено для исключение определенных процедур участия, например, можно исключить Закрытые торги, Закупки у единственного поставщика, чтобы данные закупки не участвовали в выдачи.
- Начальная цена после содержит два поле для ввода диапазона начальных цены закупочной процедуры. Цены вводятся от, или до, или от и до, в виде целочисленных значений без знаков разделения разрядов. Поле не обязательное для заполнения.
- Размер обеспечения заявки поле содержит выбор состоящий из следующих значений Неважно (не будет учитываться), Без обеспечения (означает что обеспечения не должно быть указано или содержит 0), С обеспечением (в этом случае появляется дополнительное поле «до обеспечение заявки» предназначенное для указание максимальной суммы обеспечения заявки, в виде целочисленного значения). Поле не обязательное для заполнения.
- Размер обеспечения контракта поле содержит выбор и работает по аналоги с полем «Размер обеспечения заявки», но в данном случае размер обеспечения контракта.
- Размер аванса поле содержит выбор состоящий из Неважно (не будет учитываться), Без аванса (означает, что аванс будет 0 или не задан), С авансом (при выборе, появиться два дополнительных поля Аванс, от и до, предназначенных для заполнения диапазона аванса от стоимости в %). Данное поле предназначено для поиска закупочных процедур с авансом. Поле не обязательное для заполнения.
- Классификатор ОКПД2 (Рис. 16) поле содержит множественный выбор с вложением, предназначение для поиска ОКПД2 по кодам, по кодам с вложением (для поиска будут использованы и вложенные коды, даже если они не были выбраны), по названием ОКПД2. Поле не обязательное для заполнения.
- Классификатор ОКПД2 (Исключить) поле содержит множественный выбор с вложением, предназначение для исключения ОКПД2 поиска по кодам, по кодам с вложением. Поле не обязательное для заполнения.
- ИНН Заказчиков поле для свободного ввода ИНН заказчиков, предназначено для поиска по ИНН заказчиков. Для поиска по нескольким ИНН используется спецсимвол разделителя точка запятая «;». Поле не обязательное для заполнения.
- Пользователь поле с выпадающем списком пользователей компании, предназначенное для назначение ответственного за ключ специалиста. Поле позволяет искать сотрудников, в общем списке сотрудников платформы относительной роли доступа. Поле обязательное для заполнения.

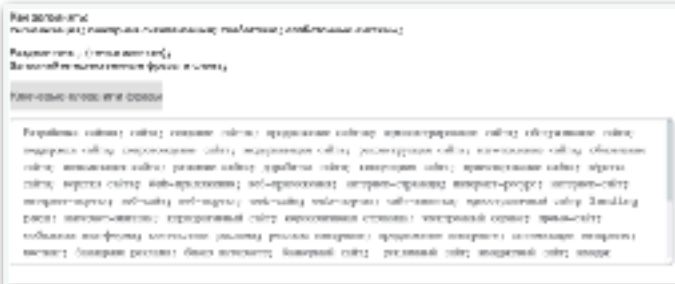

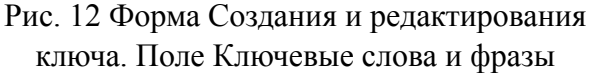

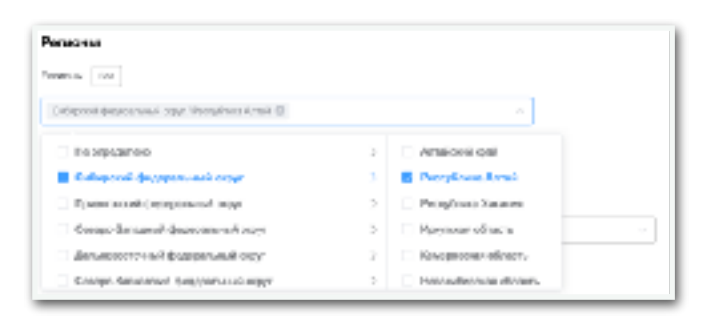

Рис. 13 Форма Создания и редактирования ключа. Поле Регионы

• Уведомление о кол-ве новых тендеров — поле с выбором, предназначенное для подключения уведомлений о новых тендерах в созданном ключе. Уведомления приходят внутри платформы, в подключенные мессенджеры и т.п.

После заполнение необходимых полей формы, для окончательного создания ключа потребуется нажать кнопку Добавить расположенную внизу формы, тем самым произойдет сохранения ключа для последующего поиска в разделе «Поиск по ключам». При редактирование ключа, необходимо кликнуть на иконку карандаша, слева от названия ключа, после чего открывается аналогичная форма с заполненными полями, который были выбраны при создании ключа. Внизу формы будет доступна кнопка Сохранить, внизу справа кнопка Удалить или Восстановить ключ в случае удаления ключ попадают в архив. После создания ключа необходимо перейти в раздел «Поиска по ключам», в списке Ключей (Рис. 9) появиться ключ с указанным названием при добавлении/редактировании ключа, если этого не произошло необходимо обновить страницу, чтобы подгрузить данные.

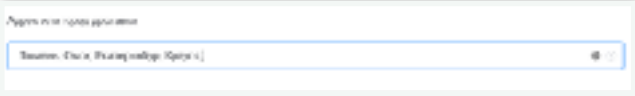

Рис. 14 Форма Создания и редактирования ключа. Поле Адрес или город доставки

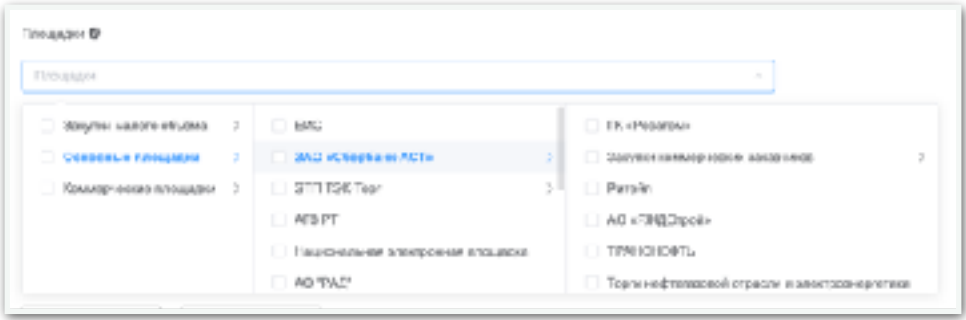

Рис. 15 Форма Создания и редактирования ключа. Поле Площадки

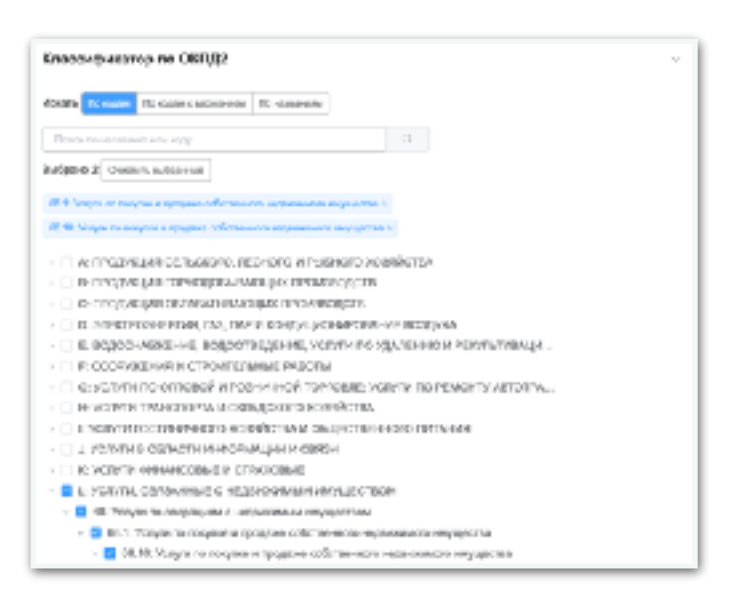

Рис. 16 Форма Создания и редактирования ключа. Поле классификатор ОКПД2

### <span id="page-17-0"></span>7.2. Секция работы с метками

Секция работы с метками (Рис. 17) расположена в разделе Поиск по ключам, расположена под списком Ключей. Метки предназначены для систематизации или разделение тендеров по «папкам».

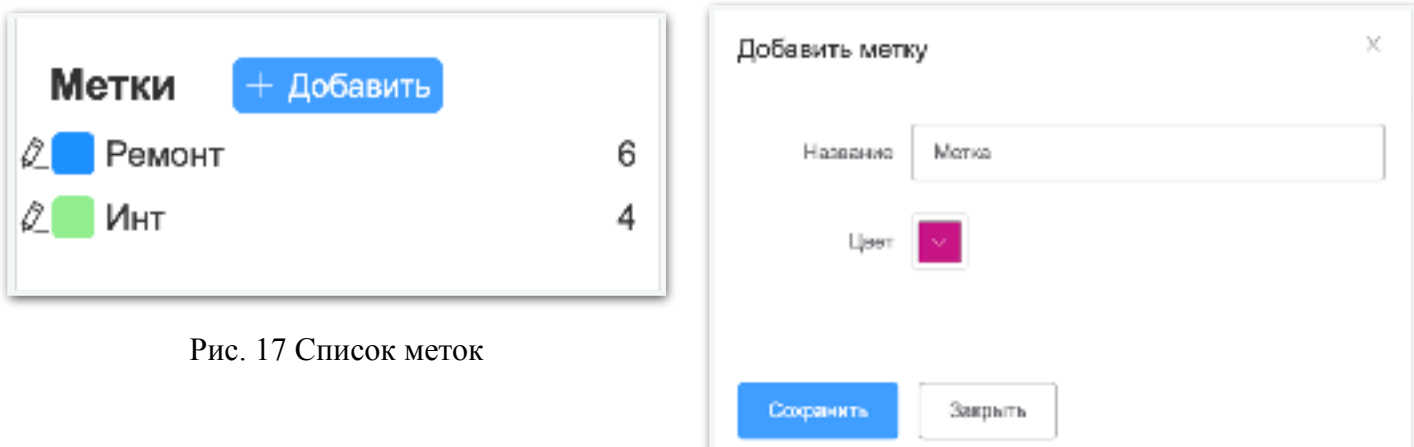

Рис. 18 Список меток Создание и редактирование метки

Чтобы создать метку необходимо нажать на кнопку Добавить, расположенную справа от названия секции Метки. После чего откроется форма во всплывающее окне, где необходимо заполнить следующие поля:

- Название поле для свободного ввода. Поле обязательно для заполнения.
- Цвет виджет с цветовой палитрой для выборацвета метки. Поле не обязательно для заполнения.

После чего нажать на кнопку Сохранить, в списке справа появиться метка с соответствующем названием и выбранным цветом.

Чтобы отредактировать метку, необходимо кликнуть на значок карандаша, в списке с метками, расположены слева от названия метки, откроется форм для

редактирования. В форме редактирования доступно Удаление метки, а также информация о сотрудники создавшем метку. После нажатия на кнопку Сохранить, метка обновиться в списке Меток.

Чтобы задать метку для определенного тендера необходимо выбрать в секции тендеров, расположенной по середине экрана необходимы тендер. Вверху секции окна тендера (Рис. 20) расположенной в правой части экрана, будет возможность выбора меток, их можно выбирать несколько.

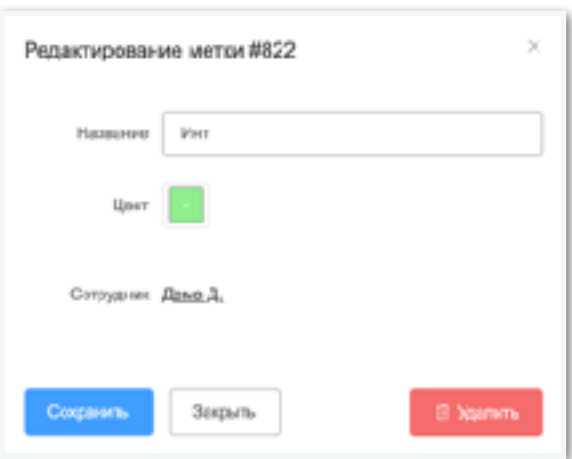

Рис. 19 Список меток Форма редактирования

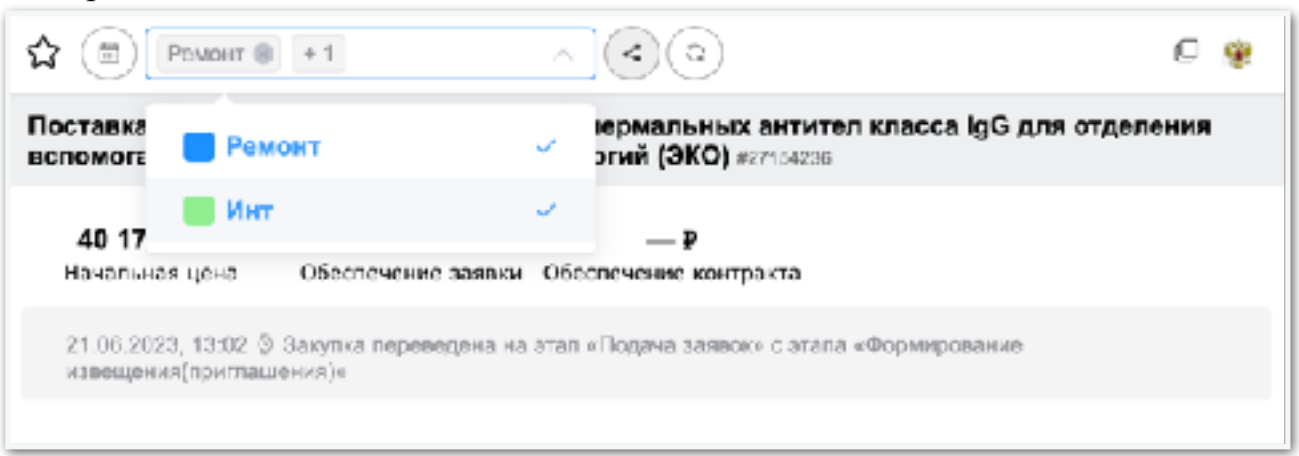

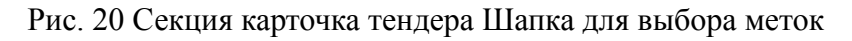

<span id="page-18-0"></span>7.3. Секция работы со статусами

Секция работы со статусами расположена ниже секции Меток, предназначена для ведение тендерного процесса по этап обработки заявки на тендер.

В данный момент, секция содержит заданные этапы определенные нашими специалистами.

Справа от каждой секции указано количество тендеров в данном этапе обработке. При клики на строку со статусом происходит фильтрации тендеров отобранных в системе. Отбор может производить сам клиент или тендерный специалист оказывающий услуги тендерного сопровождения, а также двигать этапы воронки.

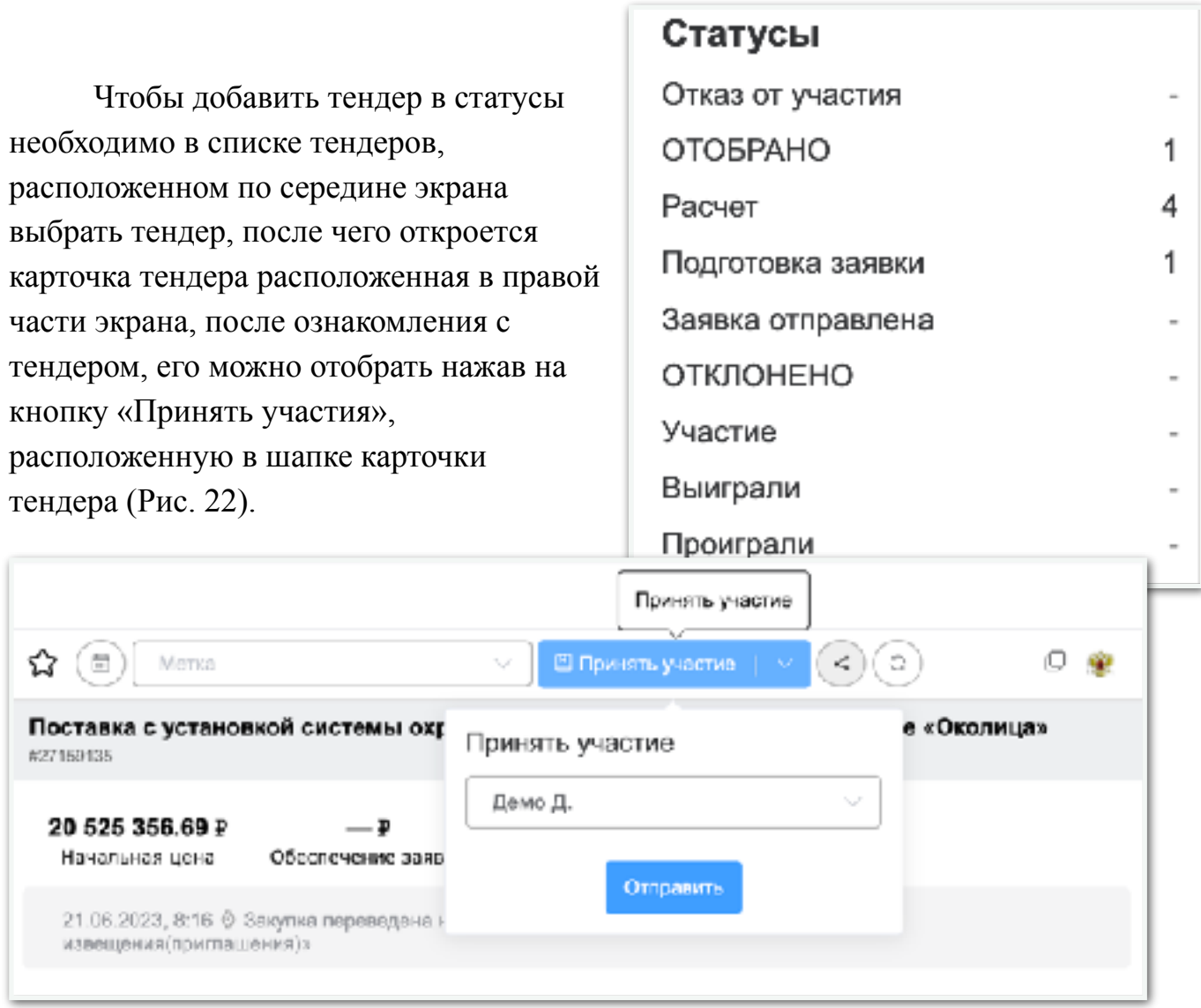

Рис. 22 Шапка карточки тендера. Кнопка Принять участия.

При нажатие на данную кнопку необходимо указать, ответственного сотрудника за тендер, а также в зависимости от роли, могут быть другие поля, например, выбор компании клиента, на тендерном сопровождении. После выбора ответственного специалиста за тендер, необходимо нажать кнопку «Отправить».

После чего данная кнопка исчезнет из шапки тендера, а внутри тендера, появиться процесс с этапами (статусами) обработки участия в тендере (Рис. 23).

Секция процесса расположена внутри карточки тендера содержит информацию о дате отбора и о специалисте отобравшем и ответственным за обработку процессов.

Процесс содержит дополнительный наборы полей на этапе «Расчет», необходимо указать «Стоп цена» (это минимальная цена до которой можно

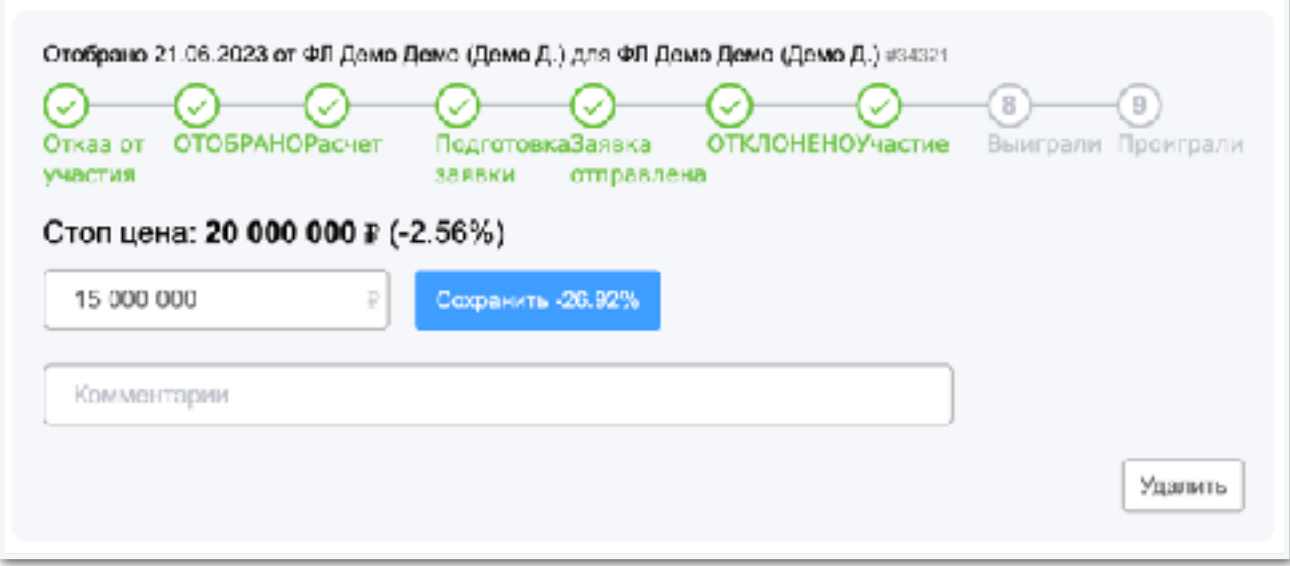

Рис. 24 Карточка тендера. Статус обработки участия.

снижаться в случае подачи и участия), и «Комментарий» (поле со свободным текстом). При указании «Стоп цена» происходит расчет в процентах снижения.

На каждом этапе можно удалить процесс, используя кнопку «Удалить» внизу справа, расположенную на секции процесса внутри карточки тендера.

Чтобы продолжить необходимо либо выбрать следующий этап, нажатием на цифру в круге, либо использовать кнопку «Продолжить». Если необходимо

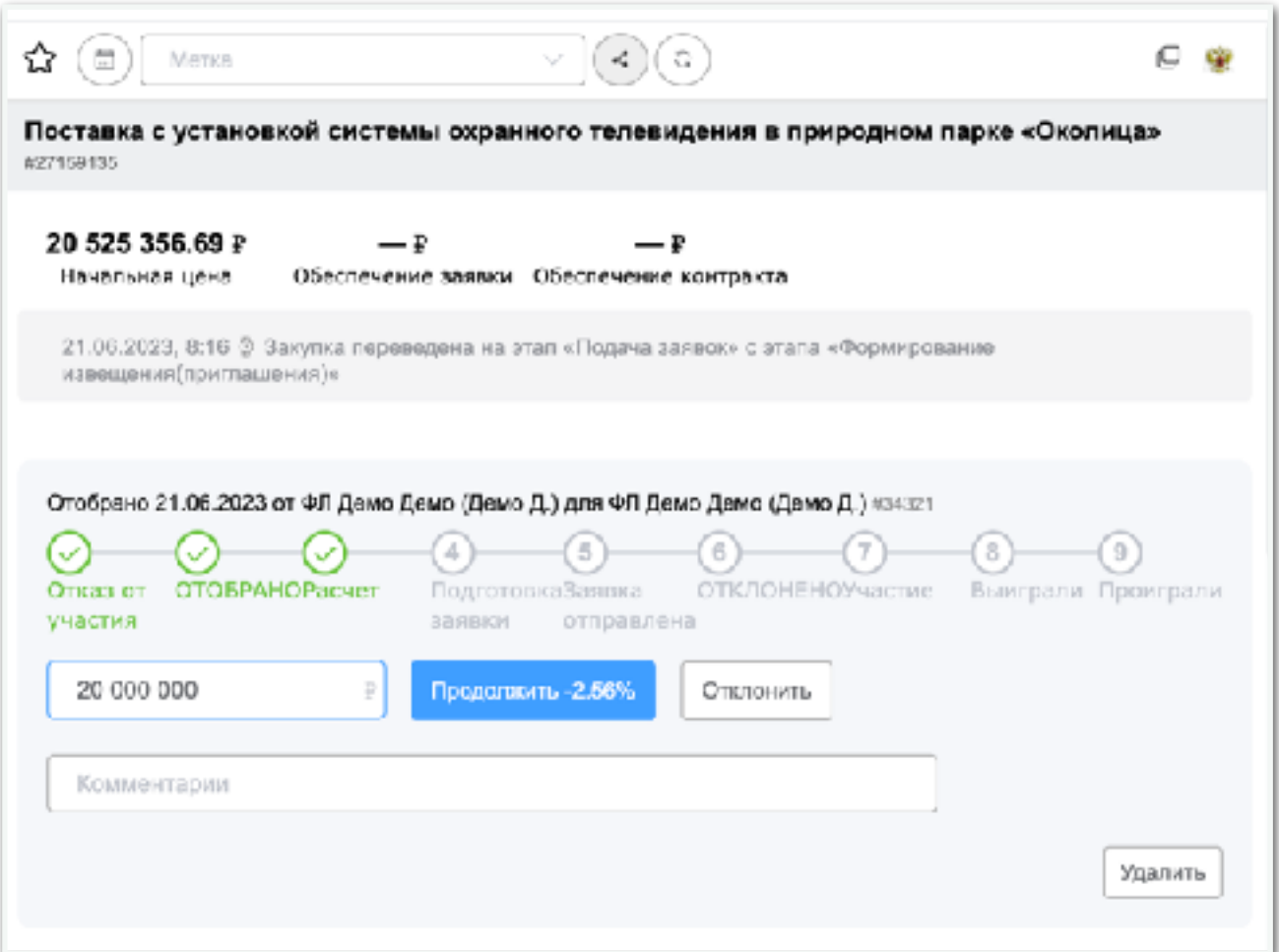

Рис. 23 Карточка тендера. Статус обработки участия.

отклонить процесс, необходимо нажать на кнопку «Отклонить», тогда процесс попадается в статус «Отказа от участия», а не удаляется.

После перехода в статус подготовка заявки и указания стоп цены, система создает несколько задач, связанных с подачей документов и подготовкой заявки.

После чего уведомляет об приближающемся окончание подачи за сутки до окончания. Данные задачи расположены внутри системы в разделе Задач и разделе Календарь, а также приходят в качестве уведомлений внутри платформы, в мессенджеры и т.п.

После подачи документов, случае ответственный специалист проставляет следующие этапы (статусы). При этапе (статусе) (Рис. 23) «Участия», «Выиграл», «Проиграл» можно указать «Сумма победителя» и «Комментарий». Выбрав соответствующий статус.

Каждый этап (статус) отображается в списке тендеров расположенном по середине экрана, в шапке блока тендера.

<span id="page-21-0"></span>7.4. Секция пользователей

Секция пользователей предназначена для фильтрации тендеров по ответственным пользователям, секция расположена под Статусами, справа на экране. Справа от пользователем указано количество тендеров привязанных к пользователю. В скобочках указана деятельность или роль пользователя в компании. Задается в разделе «Сотрудники».

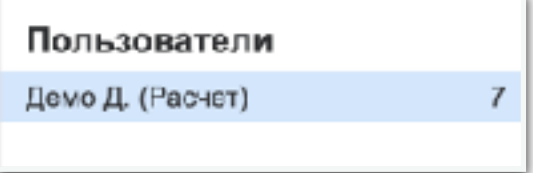

Рис. 25 Секция Пользователи

#### <span id="page-22-0"></span>7.5. Секция со списком тендеров

Список тендеров расположен по середине экрана. В шапке секции есть возможность быстрой фильтрации, сортировки, выгрузки и анализа.

Карточки тендеров имеют различный фон для определения состояние:

- Светло-оранжевый означает, что карточка новая и не прочитана.
- Светло-голубой означается, что карточка выбрана и открыта полная карточка тендера в правой части страницы.
- Белый означает, что карточка прочитана и не выбрана.
- Светло-серый означает, что на карточке наведен курсор мыши.

Карточки тендеров разделены по дате публикации и содержат следующие данные:

- Статус (Этап),
- Название ключа, из которой происходил отбор,
- Метки выбранные в тендере,
- Заголовок тендеры с выделенными совпадениями ключевых фраз и слов.
- Закон
- Аббревиатура способа определения поставщика, при наведении, подсказка с описанием

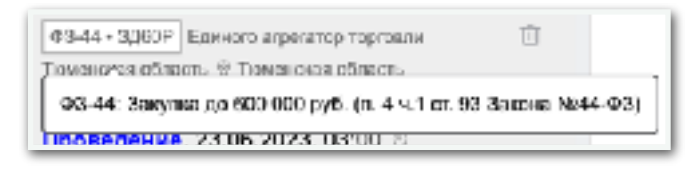

- Название площадки разместившей тендер
- Регион заказчика и регион доставки

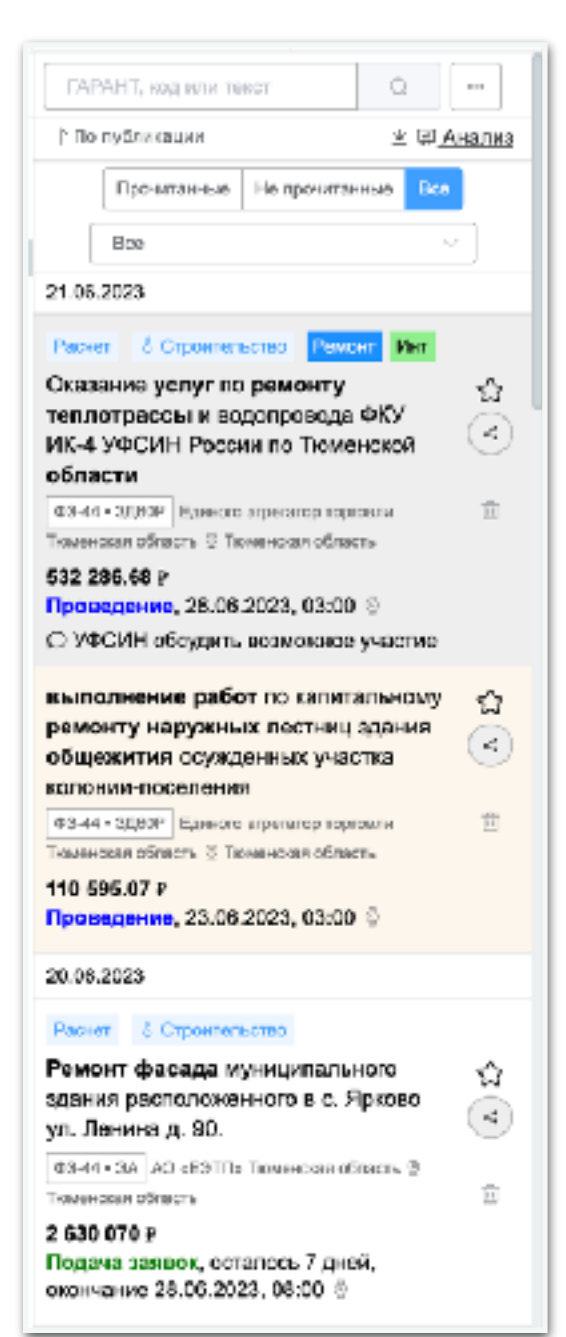

Рис. 26 Секция Список тендеров

- Начальная цена
- Этап тендера содержит следующие статусы Ожидает, Подача заявки, Проведение, Итоги
- Дата и время следующего этапа, а также количество времени оставшееся до окончания этапа.
- Последний комментарий оставленный внутри тендеры.
- Ближайшая задача связанная с тендером.

Каждая карточка тендера имеет дополнительные функции:

- Добавить в избранное, иконка расположена в правой части карточки, в виде звездочки.
- Кнопку поделиться, иконка расположена в правой части карточки, в виде круглой кнопки, предназначена для передачи ссылки на тендер в мессенджеры и социальные сети, а также копирования прямой ссылки на тендер.

 $\odot$ 

面

• Кнопка удалить, иконка расположена в правой части карточки, в виде корзины. Предназначена для исключение тендера из списка ключа.

В секции со списком тендеров, есть верхняя панель действий со списком (Рис. 27). Основные поля:

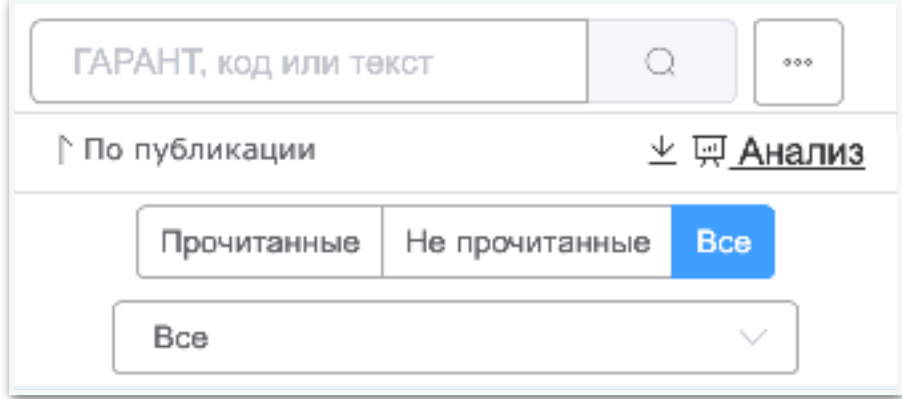

Рис. 27 Секция Список тендеров. Шапка.

- Свободный поиск,
- Дополнительные фильтры кнопка с тремя точками «<sup>000</sup>»,
- Сортировка (Рис 28), по умолчанию, по дате публикации сначала новые, содержит список
	- По релевантности, означает максимально подходящих по запросу, удобно использовать с фильтром Актуальные.
	- По цене, сортировка по дорогими и дешевыми

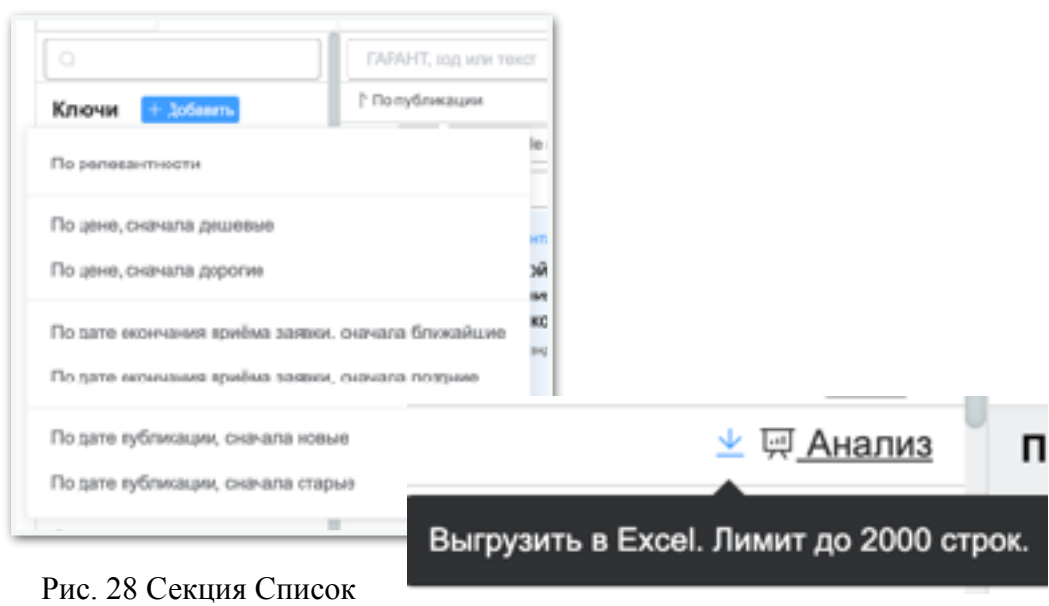

тендеров. Шапка.

- По дате окончания приема заявок, ближайшие и поздние
- По дате публикации, новые и старые
- Кнопка выгрузить, выгрузка происходит в формате Excel с ограничением не более 2000 записей.
- Кнопка Анализ, анализирует данные ключа или выбранных фильтров, подгружая данные с правую часть страницы.
- Кнопки прочитаны, не прочитанные, все
- Выпадающий список под кнопками позволяет фильтровать состояние тендеров. Виды состояний тендеров:
	- Все, это любые состояние тендера выбрано по умолчанию
	- Актуальные, только тендер в статусе подача заявок
	- Завершенные, тендеры подача которых завершена
	- Итоги, тендеры в которых есть итоговые результаты
	- Итоги без участников, тендеры в которых подведены итоги, но закупка не состоялась, по причине отсутствия или отклонения всех участников
	- Отменена, тендеры которые были отменены

Дополнительные фильтры содержат следующие поля и функции:

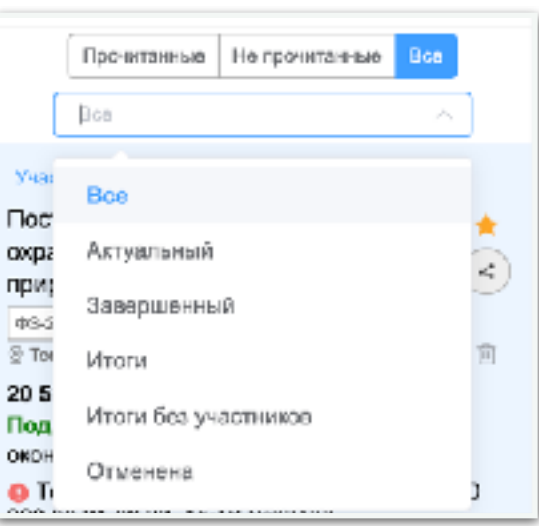

- Функциональная кнопка «Выгрузить», позволяет выгрузить отфильтрованные тендеры в Excel файл до 2000 строк.
- Функциональная кнопка «Скопировать», предназначена для создания копии «Ключа».
- Фильтр по ФЗ, содержит ФЗ-223, ФЗ-44, ПП РФ 615, коммерческие закупки.
- Фильтр СМП отфильтровывать только закупки для субъектов малого предпринимательства
- Площадки, список площадок
- Тип определения поставщиков
- Цена закупки, минимальная и максимальная начальная цена закупки
- ИНН Заказчика, свободное поле для в вода ИНН заказчиков через «;» точку запятую
- Дата публикации, обычно по умолчанию задан диапазон относительно текущего дня +1 день, -3 месяца, это ограничение, не позволяет искать по всем архиву закупок, а только за последние 3 месяца, если необходимо искать по всем данные необходимо очистить в поле.
- Окончание сбора заявок, диапазон дат в которых происходи подача заявок
- Регионы, выпадающий список регионов, фильтрующих тендер относительно юридического адреса заказчика
- Регионы доставки, выдающий список регионов, фильтрующий тендеры по регионам доставки.
- Адреса или города доставки, свободное поле для ввод, адресов или город доставки, для ввода нескольких городов необходимо их разделить через «;» точку запятую.
- Функциональная кнопка «Применить» применяет значения для поиска.
- Функциональная кнопка «Очистить» очищается параметры для поиска.
- Функциональная кнопка «Закрыть» закрывает панель с дополнительными параметрами.

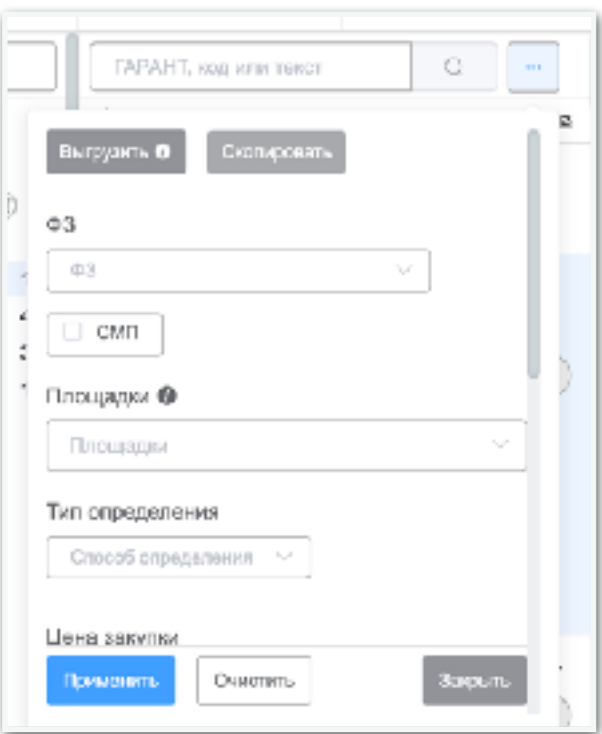

Рис. 29 Секция Список тендеров. Шапка. Дополнительные фильтры.

#### <span id="page-26-0"></span>7.6. Секция полная карточка тендера

Секция полная карточка тендера расположена справа на экране, содержит в себе полную информацию о закупочной процедуре и разделена на блоки.

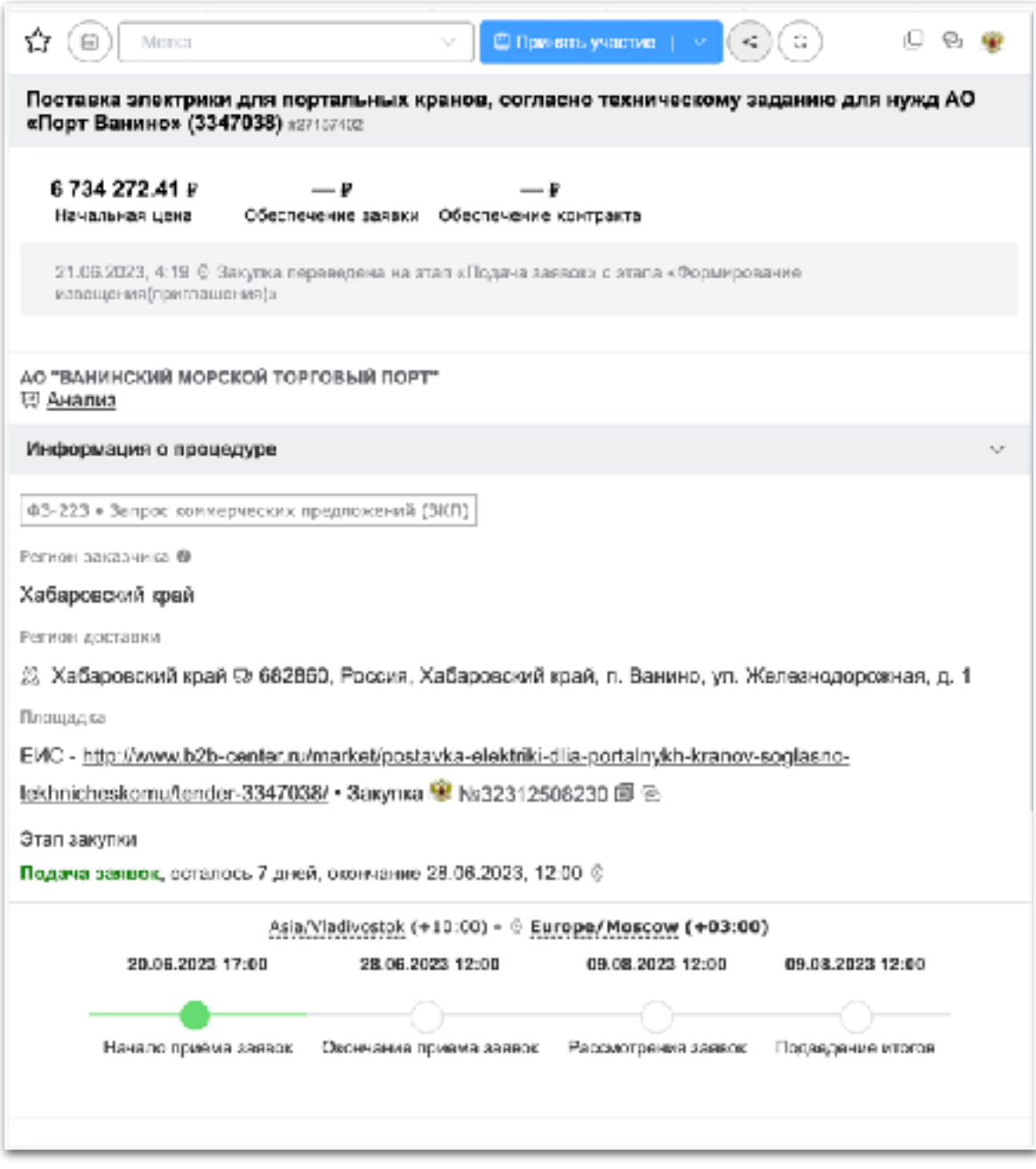

Рис. 30 Секция карточка тендера. Часть 1

Первая часть секции карточки тендера содержит шапку закреплённую сверху с функциональными действиям.

☆ (目) В Принять участие | | 口の壁 Метка  $\left( \cdot \right)$ a) o

Рис. 31 Секция карточка тендера. Часть 1. Шапка

Элементы расположенные слева на права (Рис. 31) в шапке карточки тендера.

- Иконка в виде звездочки необходима для выбора тендера в избранное.
- Кнопка с иконкой Календаря, необходимо для добавления задачи к тендеру, при нажатие открывается окно с созданием задачи.
- Выпадающий список Метка, предназначен для выбор меток к данному тендеру.
- Кнопка «Принять участия» предназначена для начала процесс обработки тендера

 $\odot$ 

O

⊝

- Круглая кнопка предназначена для передачи ссылки в мессенджеры и социальные сети
- Круглая кнопка предназначена для принудительной подгрузки свежих данных о тендере из первоисточника и доступна не для всех видов площадок.
- Иконка предназначена для открытия тендера в новом окне.
- Иконка предназначена для открытия тендера на первоисточнике, обычно это площадка на которой происходит не посредственно подача
- Иконка в виде герба предназначена на переход на основной сайт государственных закупок, в данном месте также может быть другие сайты. Данные расположенные сверху вниз в первой части экрана (Рис. 30)
- Заголовок тендера, расположен на сером фоне вверху
- Блоки с начальной максимальной ценой закупки, размером обеспечения заявки, обеспечением контракта и авансом, при наличии.
- Название заказчика или организатора закупки, при клики на название можно получить подробную информацию о заказчике, его полное название ИНН, КПП, ОГРН и т.п.
- Функциональная кнопка Анализ предназначена для перехода в раздел для анализа Заказчика
- Блок «Информация о процедуре» содержит ФЗ, способ определения поставщика, Регион заказчика, Регион и адрес доставки, Название площадки, Номер закупки на площадки, а также прямую ссылку на тендер размещенный на площадки первоисточнике.
- Этап закупки, содержит в статус закупки: Ожидает, Подача заявок, Проведение, Итоги, и дату и время окончания или начала следующего этапа.
- Таймлайн содержит информация по этапа закупки, а также часовой пояс закупки или заказчика, пересчитанный на часов пояс пользователя заданный

#### в профиле сотрудника

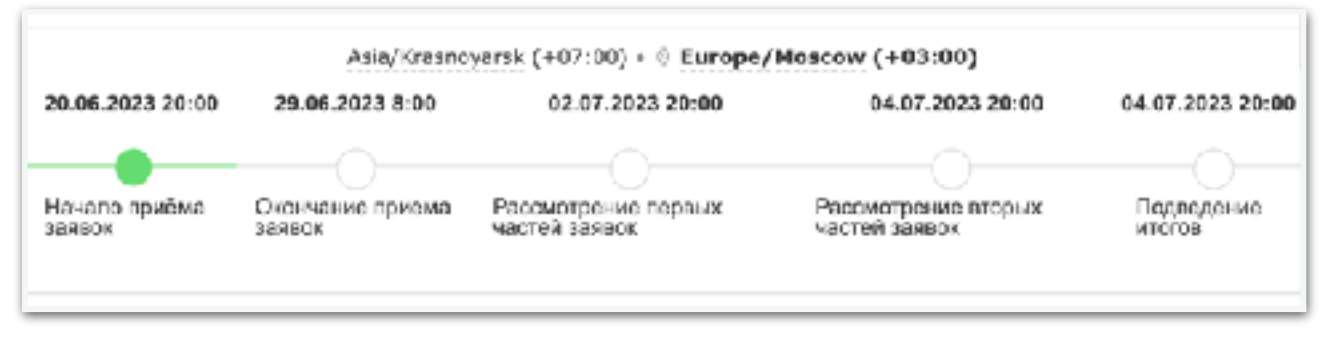

Данные расположенные сверху вниз во второй части экрана (Рис. 32)

- Информация об объекте закупки, содержит в себе список лотов, товаров или услуг, а также номер и название ОКПД2, дополнительные характеристики, описание, цену, кол-во, единицу измерения и сумма, а также подведенные итоги по сумме кол-во, при наличии данных.
- Описание, содержит дополнительную информацией о закупки, место поставки с более полным адресом, требования по срокам доставки, информацией по оплате, дополнительной информацией связанной с закупкой.
- Преимущества, требования к участникам, содержат в себе все требования, преимущества, ограничения, требования участникам, обеспечение связанные с закупочной процедурой и статьями федерального закона.
- Контактная информация содержит контакты ответственных специалистов связанных с заказчиком.
- Вложения, содержат список файлов документации.
- Контракты, содержит предварительный, утвержденный и подписанный набор документов связанный с контрактом
- Итоги, содержит список компаний с участниками тендеров, определенного победителя, его процент снижение и цена, а также рейтинг и позицию в журнале подачи, при наличии данных
- Протоколы, ссылки на файлы и итоговые протоколы размещение после определения поставщика
- Журнал событий, сожержит информацию с этапами закупки.
- Техническая информация, связанная с внутреннем номером в системе, внешним номером, датой публикации, датой сбора и обновления.
- Секция с комментариями к тендеру

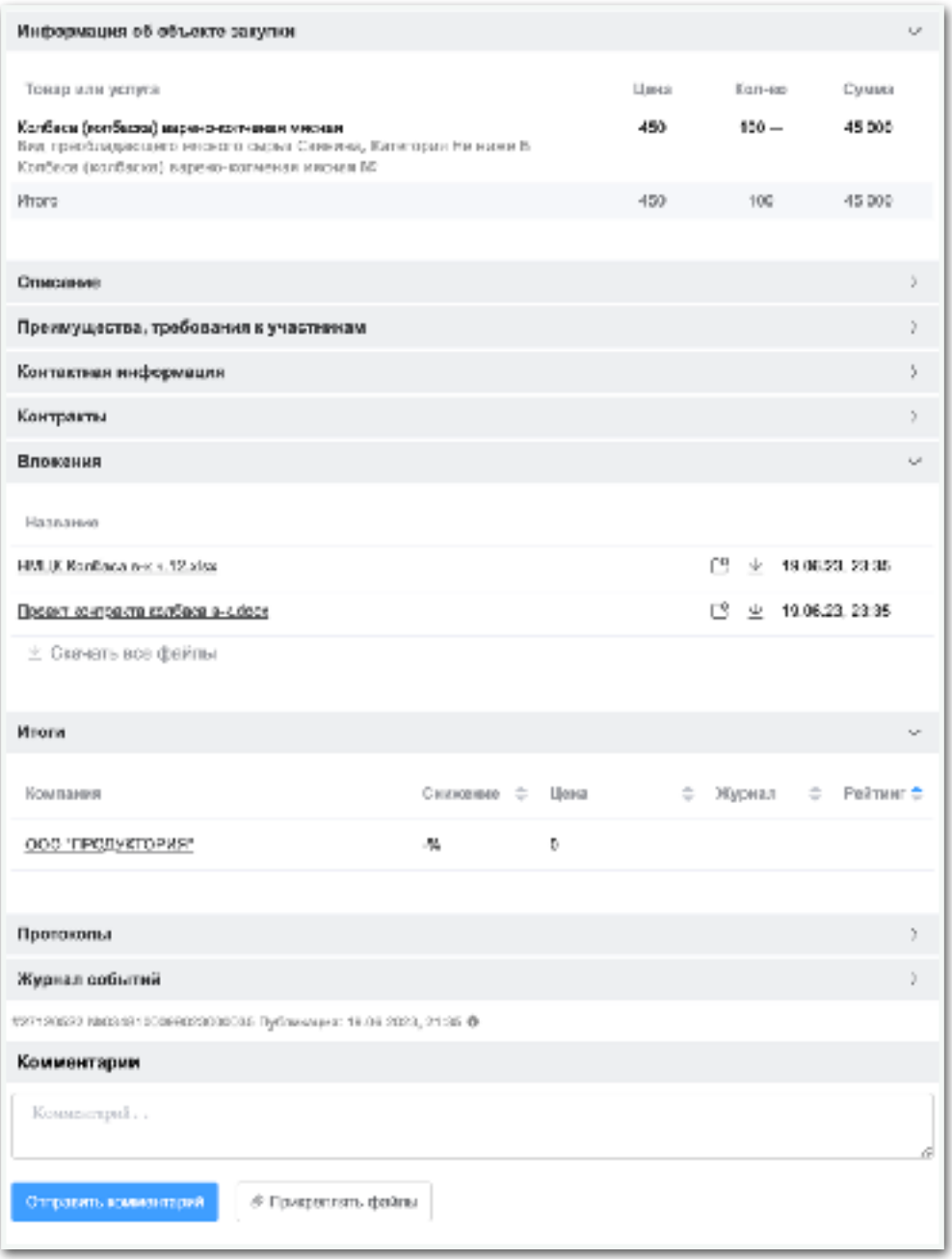

Рис. 32 Секция карточка тендера. Часть 2

## <span id="page-29-0"></span>7.7. Секция Анализ

Секция анализа (Рис. 34) расположена справа на страницы, она отображается при нажатие на кнопка Анализ в шапке секции «списка тендеров», предназначена для быстрого анализа выбранного ключа или отфильтрованного набора тендеров. Содержит следующий набор данных:

- Данные за последний квартал
	- Количество актуальных тендеров и сумму в млн.
	- Количество тендеров с результатом и сумму
	- Средний процент снижения победителей и диапазон от, до в процентах

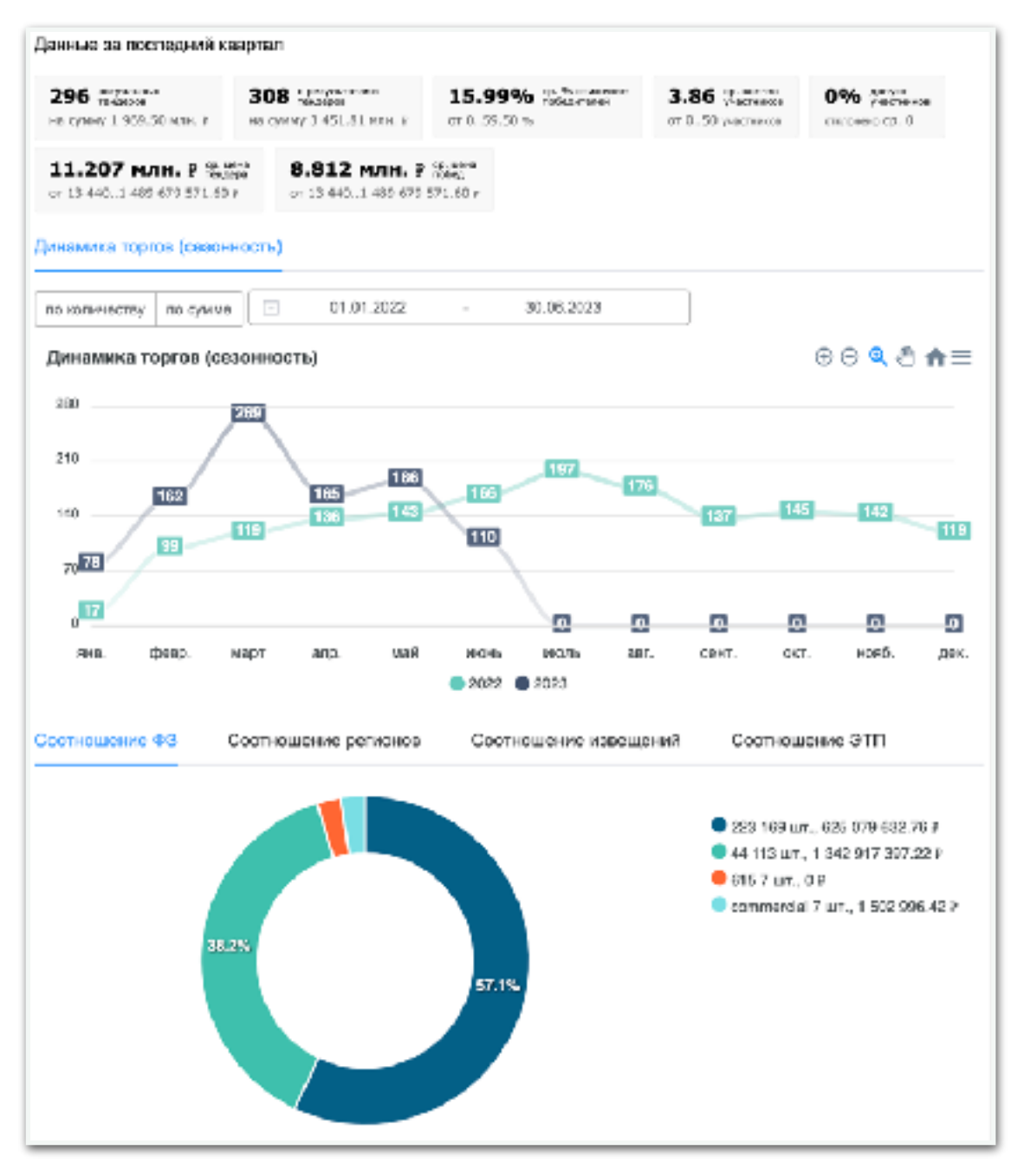

Рис. 34 Секция анализа

- Среднее количество участников на тендеры, и диапазон от до в количестве.
- Процент отклонений участников и среднее значение.
- Средняя начальная цена закупки и диапазон цен от до.
- Средняя цена победителя и диапазон от до.
- График динамика торгов, позволяет за текущий и предыдущий полный год, позволяет определить динамику торгов, по количество объявленых тендеров и сумма начальной цены закупки. При наведении на график, появиться линия, привлеки на которую можно перейти в раздел Тендеры и посмотреть список непосредственно тендеров. Возможно отключать года, нажатием на

подпись, например 2022. Возможность расширить диапазон дат построение графика на произвольны период.

- Вкладки с графиками.
	- Соотношения ФЗ показывает круговую диаграмму, с процентным соотношением по ФЗ и коммерческим закупкам.
	- Соотношение Регионов показывает круговую диаграмм с процентами по Регионам заказчика.
	- Соотношение извещений показывает круговую диаграмму с процентами по способам определения поставщика.
	- Соотношение ЭТП показывает круговую диаграмму с процентами по площадкам размещения тендеров.
- <span id="page-31-0"></span>8. Раздел Тендеры

Раздел тендеры (Рис. 35) предназначен для быстрого поиска и анализа тендеров. В нем собраны основные фильтры по аналогии с ключами, только в данном случае нет необходимости создавать отдельный ключ. Основные фильтры доступны для поиска:

- Текстовое поле со свободным вводом, позволяет совершать поиск по текстовому содержанию в качестве разметки принимает специальные символы по аналогии с полем «Ключевые слова или фразы» в форме создания и редактирования Ключа. Дополнительный специальный символ, восклицательный знак «!», предназначен для исключения фразы или слова, например: !(велосипеды электрические)
- Поле «Название отрасли» выпадающий список с подготовленными ключевыми фразами для поиска по отраслям.
- Кнопка «ОКПД2» открывает всплывающее окно со списком рубрик ОКПД2, работает по аналогии с полем «Классификатор ОКПД2» в создании и редактирование Ключа.

оклдз

- Поле «Регион» открывает вложенный выпадающий список, позволяющий выбрать много вариантов, разделенный по федеральным округам, позволяет отфильтровать тендеры по региону заказчика, в качестве региона используется юридический адрес заказчика.
- Поле «Регион доставки» работает по аналогии с полем «Регион» предназначен для поиска по регионам доставки определенного в тендере.
- Поле «Адрес или город доставки» поле со свободным вводом, позволяет искать тендеры с адресом или городом доставки, для того чтобы сделать несколько вариантов необходимо, адреса или города разделить специальным символом точкой запятой «;».
- Два поля «Цена», от и до, диапазон начальной максимально цены тендера, можно указывать целый числа, от, до или от и до.
- После поля Цена, идет выпадающий список со виды состояний тендеров:
	- Все, это любые состояние тендера выбрано по умолчанию
	- Актуальные, только тендер в статусе подача заявок
	- Завершенные, тендеры подача которых завершена
	- Итоги, тендеры в которых есть итоговые результаты
	- Итоги без участников, тендеры в которых подведены итоги, но закупка не состоялась, по причине отсутствия или отклонения всех участников
	- Отменена, тендеры которые были отменены
- Поле «ФЗ» с выпалающем списком ФЗ
- Поле «Способ определения» поставщика позволяет отфильтровать, тендеры по способам определения, например, Закрытые торги и т.п.
- Поле «Жалобы» позволяет отфильтровать тендеры с жалобами и без.
- Поле «Площадки» содержит выпадающий список с ЭТП
- Поле с диапазоном «Дат», по умолчанию ограничено относительно текущего дня +1 день и -3 месяца, при необходимость можно очистить поле, чтобы производить поиск по всему архиву, но в таком случаем может быть долги отклик системы.
- Поля «Аванс» диапазон от, до предназначен для поиска тендеров с авансом, указывается в процентах от, до или от и до.
- Поле «№ закупки» поле со свободным вводом предназначен для поиска по внешнему номеру закупки предоставленными внешними ЭТП.

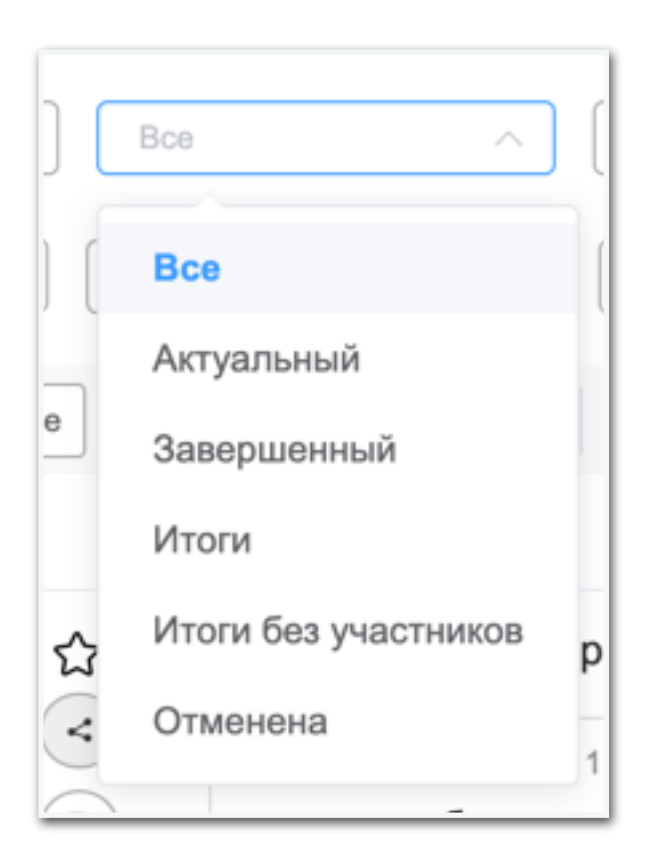

- Поле «ИНН Заказчика» поле со свободным вводом предназначенное для поиска по ИНН заказчиков, для указание несколько ИНН необходимо использовать разделение специальным символов точка запятая «;»
- Поле «ИНН Поставщика» поле со свободным вводом предназначенное для поиска по ИНН участников тендеров, для указание несколько ИНН необходимо использовать разделение специальным символов точка запятая «;». Поиск происходит именно по участникам, а не победителям тендеров.
- Поле «СМП» поля с выбором, для ограничения поиска тендеров участниками, которых могут быть только субъекты малого предпринимательства.

| C > Telepigua<br>Тондеры                                                                                                    |                                                                                                    |                                                                                                    |
|----------------------------------------------------------------------------------------------------|----------------------------------------------------------------------------------------------------|----------------------------------------------------------------------------------------------------|
| <b>Hairst</b>                                                                                                    | ŵ<br>Назавние отрести<br>CKFILL2<br>Расионы доставкы<br>Periodea                                                                                                    |                                                                                                    |
| Адресили город дости •<br>Lines, or                                                                                                    | Doo<br><b>DO</b><br>thosed espect<br>Lloya, co-                                                                                                    | <b>Blanche</b>                                                                                                    |
| 21.05.2323 -<br><b><i><u>ITOUADOR</u></i></b>                                                                                                    | 50.07.1023<br>NI 33HyTH3<br>ARENCE.<br>ANIHOL.<br><b>GUY JESEPHIO</b><br>$\mathbb{R}$                                                                                                    | <b>PPPI CONTINUES</b>                                                                                               |
| $\Box$ curt<br>C Hairra 580120                                                                                                    | $\mathcal{R}$                                                                                                    |                                                                                                    |
| Отправить мибовинов<br>Скрпирнаки - Р                                                                                                    | <b>ELITYMENTO</b><br>Automotives.                                                                                                    |                                                                                                    |
| Teames                                                                                                    | Закупив                                                                                                    | <b><i><u><b>BIRTHME</b></u></i></b>                                                                                 |
| 43-213 - AC «Обербан» АСТ»<br>≎<br>312 273 000 RUB<br>3<br>r. Moorse<br>(m<br>⊕ c Moceaa<br>Окончена годана<br>Nhan 21.07.2013<br>Подрибник                                           | Товары жуслуге (Орагс 1 в полной карточка тендера)<br>Hrosp<br>Liona forrest<br>Право заключения должора гереустулии прав-<br>\$12273,000<br>$1 - 312273000$<br>Лоннуцы на маленьких участк общей площадью 11<br>132 кв.м. в кадактоовым номером<br>53:55:3010272:231, pachanoxeresse no appeor.<br>Мооковокая «бльсть, г Педольок, ул Седовея.                                                                                                    | <b>ITYS/WHPO-RPABOBAR</b><br>ROMENHER 4-0HZ RASBATAR<br>TEPPWICPWA<br>MHH. 7704440429 KRR. 7784440429               |
| vasza- AG «Obsylan» ACT»<br>Ÿ<br>$\overline{\mathcal{L}}$<br>18 300 000 RUB<br>r. Mobisa<br>(iii)<br>⊕ ∈ Изова<br>Окончена подана<br>NYAN 11 BY-ASAS<br><b><i><u>Duration</u></i></b> | Товары муслуга Яйзегс Эа полной карточка теңгера:<br>Mys.co.<br>Lleva Kaneg<br>Зомельного учается, принадпохощого Фонду на<br>17455 000<br>17 446 000<br>$1 -$<br>праве аренды, гляцадыю 1 966 кв.м., с<br>кадастровым номером 61:44:8040713:34,<br>ракположенного по адресу; Местоположение<br>установлено огносительно ориентира,<br>рактоложенного в границах участка. Почтовай<br>апрес ориентиза: Рэстовская обл., г. Росток-ка-<br>Дону, Кировоний район, прит Сенолова, № 40<br>Реагивации объекта незавершенного<br>882 600<br><b>BES 000</b><br>строительства, принадлежащаго Фонду на праве<br>CONCERNATIONS EDUCATION OF A GLN 1 | <b>ITVS/IN H-C-RIMBOSAR</b><br>RNTMINIAR & DHO RMHATME<br><b>TEPPWIKIPWR</b><br>I-9-9-170-1446-22 KITIT: 7784416429 |

Рис. 35 Раздел Тендеры

Функциональные кнопки расположены на сером фоне под фильтрами для поиска, предназначены для Сортировки, Выгрузки не более 2000 строчек и Аналитики.

Структура данных выдачи табличная, количество Товаров или услуг ограничено на выдачу, не более 2 позиций, при нажатие на кнопку «Подробнее» будет открыта полная карточка тендеры соответствующая Рис. 30 и Рис. 32.

Справа третья колонка содержит кликабельные ИНН заказчик для перехода в раздел Заказчиков и анализа по Заказчику.

Внизу страница имеет фильтры для постраничного переключения (Рис. 36), а также расчетное общее количество тендеров, и выпадающий список с количество отображающихся тендеров на одной страницы.

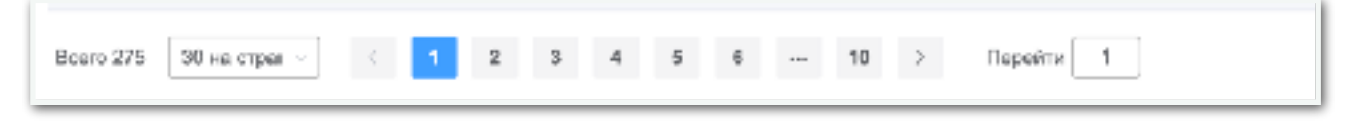

Рис. 36 Раздел Тендеры. Постраничный вывод.

# <span id="page-34-0"></span>9. Раздел Задачи и календарь

Раздел задачи содержит список задач назначенных системой или сотрудником компании.

| C   Degares |                                                                                                    |                     |                                                                                  |                           |                  |
|-------------|----------------------------------------------------------------------------------------------------|---------------------|----------------------------------------------------------------------------------|---------------------------|------------------|
| Задачи      | <b>TT Rammulage</b><br><b>Johnson</b>                                                                                                    |                     |                                                                                  |                           |                  |
| Hallon      | Georgico Equivalencoso<br>Course.                                                                                                    |                     |                                                                                  |                           |                  |
|             | Gonger George 11<br>$\Box$<br>Бенс Дома<br>Day.                                                                                                    | Personarium         | Hamman                                                                           | G Hallma (L)   N          |                  |
|             | Намались гласуе<br>Hautman's, trees weapons                                                                                                    |                     |                                                                                  |                           |                  |
| o           | <b>Secure</b>                                                                                                    | Romes               | Hazwarenni                                                                       | <sup>0</sup> Balancesco a | <b>Bedecimen</b> |
| $\Box$      | TENDICAC PRODUCT IOSIS!<br>R. Besto Besto (%) +7 000 004-01-01<br>В 19192113 Поставке товара (инвенного в используемоскопольского обоздожение) -<br>Hacoc SUB 93-55-153 MSd3177A(1) and<br>50 mga wasay, 31.12.1989, 23.00 process bloodgement of more.                                                                                                    | 0 27:05:32, 14:10   | $\frac{1}{2}$ = $\frac{R_{\text{max}}R}{(2.000 \text{ JG}) - (29.01 \text{ J})}$ | 27.09.22, 13:40           |                  |
| O.          | SERIES HOMET ROOM<br>5. линнаго ападника и 192 47 982 477-87-55                                                                                                    | 0 27:05:32:15:20    | Devo 11<br>+3 600 201-01-01                                                      | 27.09.22.14:58            |                  |
| $\Box$      | Base-et-Apropr (0345)<br>2. полятого элизровали (40 +7 922 473-27-55                                                                                                    | 020209-0018         | $ \frac{40.65 \text{ A}}{73.000 \text{ A} + 31.01 \text{ A}}$                    | \$7.05.22, 15:16          |                  |
| $\Box$      | <b>Поиторы: Педготовка семена Цена: 0.00 истого</b><br>A Ziest Demo (12 17 300 008-01-01<br>В 27142445 Поставка оборудования и материалов для выполнения работ по оразнивания<br>учого своитроенартии фильмизими EPAD «Рокости Пона и рас» на порритарьи С Петербурга и<br>Леникрадской области в 2023 году (231485)<br>через 15 дней, 05.07.2023, 19:30 колля : Само-Питербург | 0.21.06.23, 0.090   | $\Box$ Resolution (0)                                                            | 21.06.23, 00:06           |                  |
| $\Box$      | Покорас Педготовка замен Цена: 30 000 000.00 (4011)<br>S. Reac Dema (%) +7 000 006-01-01<br>@ 27153135 Поставка с установкой рестраны огранисту телевопромия в гондодном парка.<br>«Сколица»<br>черна В деніі, 28.06.2823, 8:00 долга Тамахан аблисты                                                                                                    | 49-21-08, 25, 28:18 | Research.<br>17 800 001-01-01 10                                                 | 21.08.23, 14:46           |                  |

Рис. 37 Раздел Задачи.

Кнопка «Добавить» позволяет добавить задачу для сотрудника.

Форма добавление и редактирование задачи (Рис. 39) содержит

#### следующие поля:

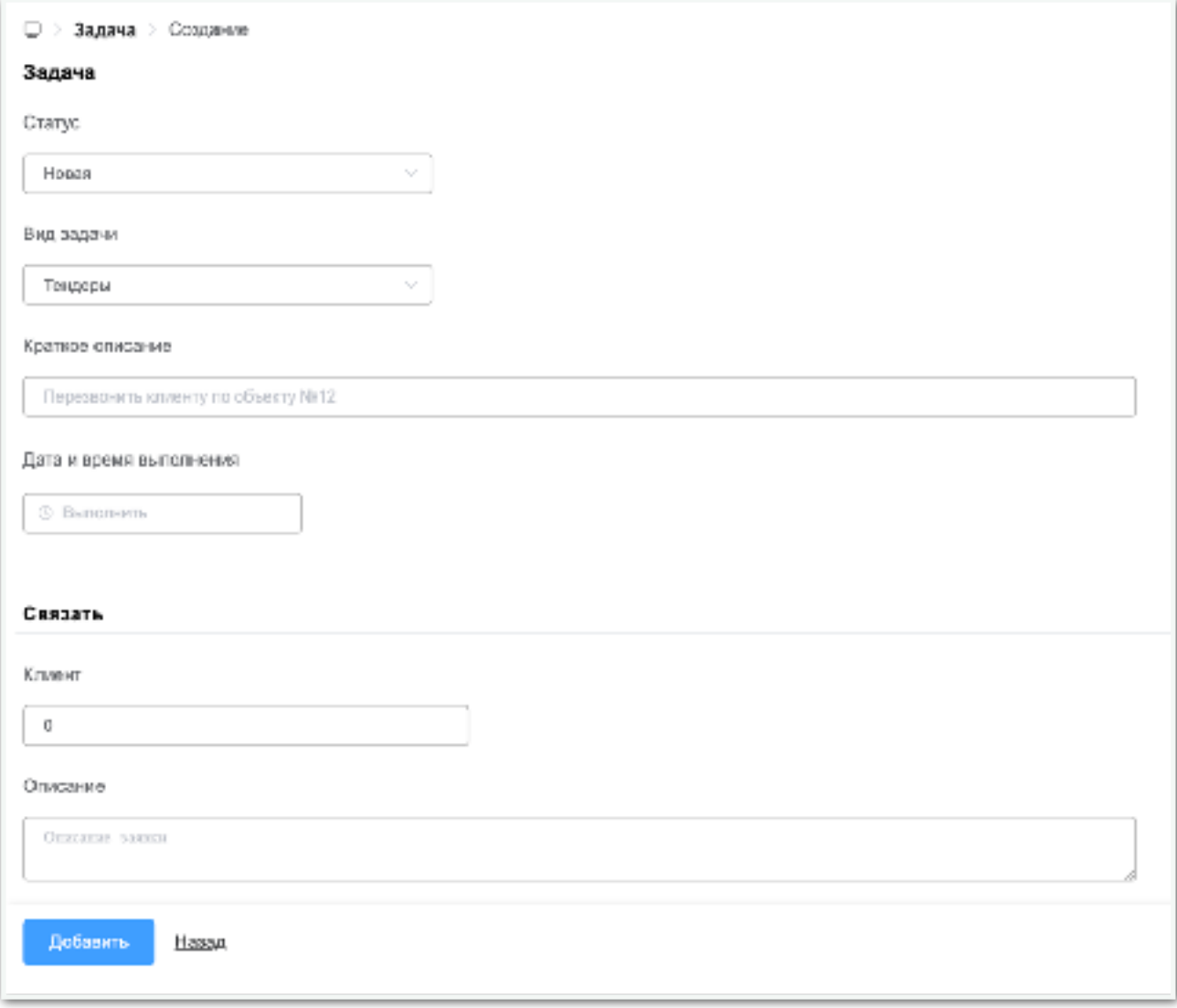

Рис. 38 Раздел Задачи.

- Статус задачи, выпадающий список состоящий из следующих значений: Новая, В работе, Готово, по умолчанию установлена как Новая. Предназначен для определения этап задачи. Поле обязательно для заполнение.
- Вид задачи, выпадающий список состоящий из одного значений: Тендеры, и зависит от роли в системе, например, для роли Отдел продаж, доступны след. значения: Звонок, Сообщение, Коммерческое предложение, и т.п., данные виды могут быть расширены. Поле обязательно для заполнение.
- Краткое описание задачи, поле со свободным текстом. Поле обязательно для заполнение.
- Дата и время выполнения задачи, поле с датой и временем выполнения задач. Поле обязательно для заполнение.
- Секция связь предназначена для связи с определенным клиентом задачи. Поле не обязательно для заполнение.
- Описание, поле с полным описанием задачи. Поле не обязательно для заполнение.

Кнопка «Добавить» позволяет сохранить задачу.

Основные фильтры и действия с задачами:

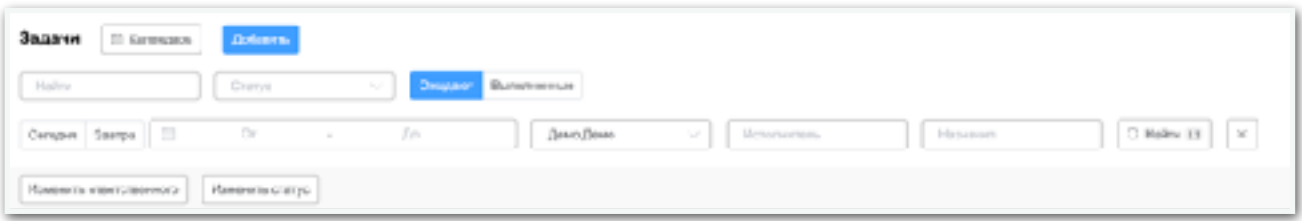

- Поле «Найти» поле со свободным вводом, позволяет искать по заголовкам и описанию задачи.
- Поле «Статус» поле с выдающим списком статусов задачи, позволяет фильтровать по статусам: Новый, В работе, Готовые и т.п.
- Кнопки «Ожидает» и «Выполненные» позволяет фильтровать, готовые задачи и ожидающий выполнения или не выполненные задачи, по умолчанию выбрано кнопка Ожидает, т.е. не выполненные или ожидающие выполнения задачи.
- Кнопка «Сегодня», «Завтра», диапазон дат предназначена, для фильтрации задач, который необходимо выполнить Сегодня, Завтра или в произвольный период.
- Выпадающий список с ФИО, сотрудника, предназанчен для фильтрации по сотруднику назначевшему задачу или исполнителю.
- Поле «Исполнитель» выпадающий список сотрудников, отфильтрует по исполнителю задачи.
- Поле «Назначил» выпадающий список сотрудников, отфильтруем по назначившему задачу.
- Функциональная кнопка «Изменить ответственного» открывает вплывающее окно с формой для выбора Сотрудника, предназначена для массового изменения ответственных.
- Функциональная кнопка «Изменить статус» открывает вплывающее окно с формой для выбора Статуса задачи, предназначена для массового изменения ответственных.

Список задач содержит следующие данные:

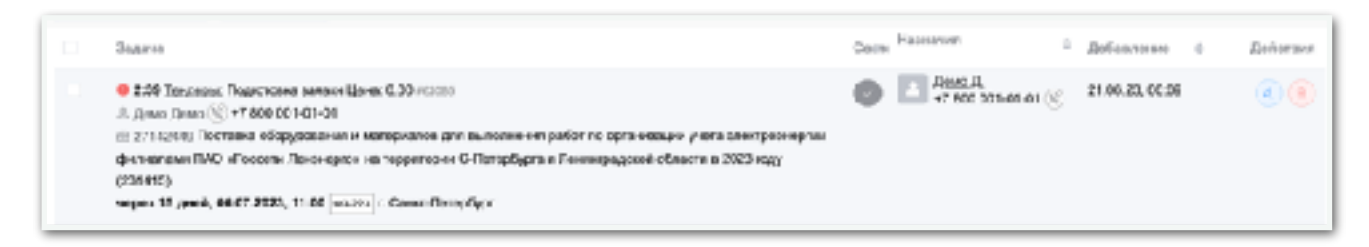

- Время выполнения задачи, красный восклицательный знак означает, что задача была просрочена по времени
- Контактные данные ответственного сотрудника
- Вид задачи, подвид задачи, например, Тендеры: Подготовка заявки. Цена. Если задача связана с тендерам, а основном это работа с тендерным процессом, подгружается дополнительная информация о тендере:
	- Номер тендер, со ссылкой
	- Название тендера
	- Время, до окончания подачи
	- ФЗ
	- Регион тендера
- Иконка в виде галочки предназначена, для выполнения задачи, при клики происходит перевод задачи в статус Готова.
- Кто назначил задачу
- Дата добавления задачи
- Действия с задачей, редактирование, иконка карандаша или удаления, иконка корзины с красны фоном

Раздел задачи разделен на дополнительный раздел (Рис. 39) с интерфейсом Календаря.

Основные фильтры позволяет построить календарь на день (Рис. 40), на неделю, на месяц, год. Переключать текущую дату календаря на сегодня, и следующий, или предыдущий день. Добавлять разделение задач по времени, на текущий день.

Показывать задачи конкретного сотрудника (Рис. 41), а также все задачи компании, или определенных сотрудников.

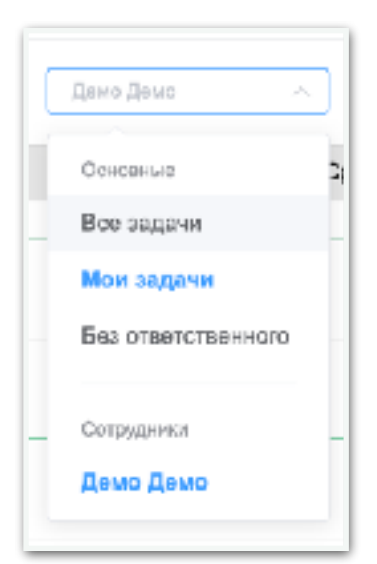

Рис. 41 Раздел Календарь. Фильтр сотрудников

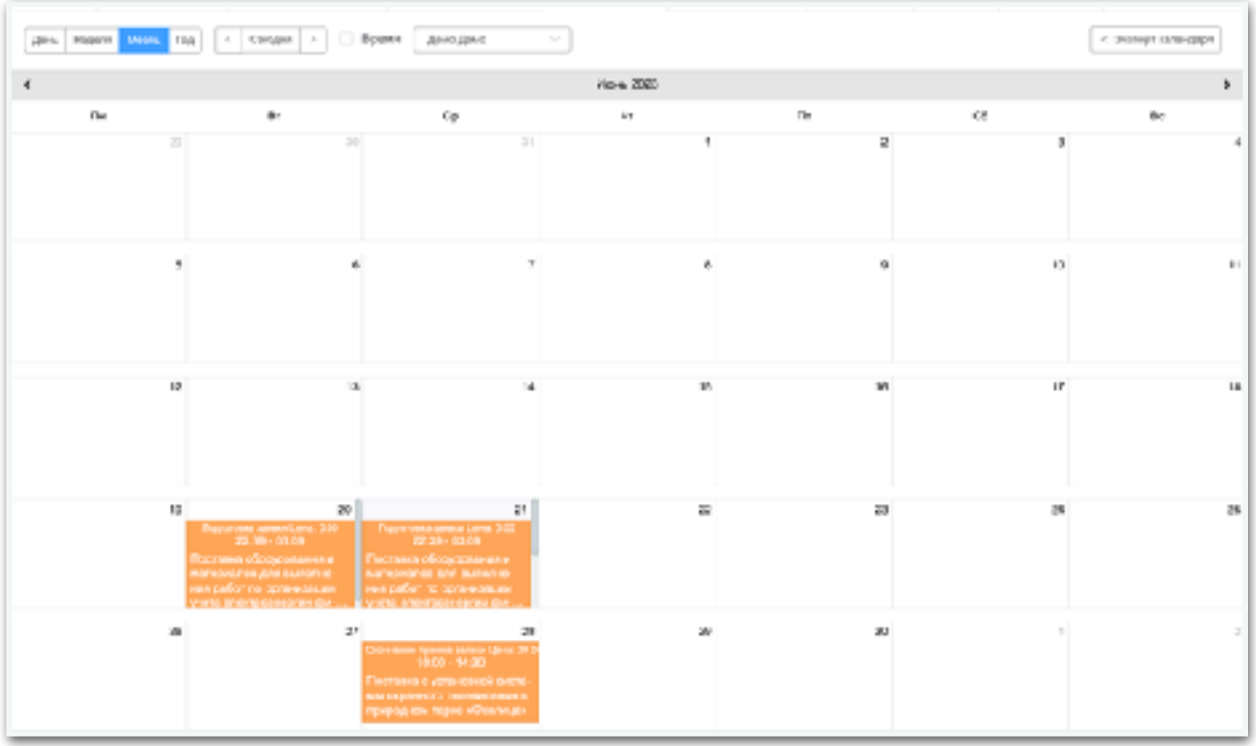

# Рис. 39 Раздел Календарь.

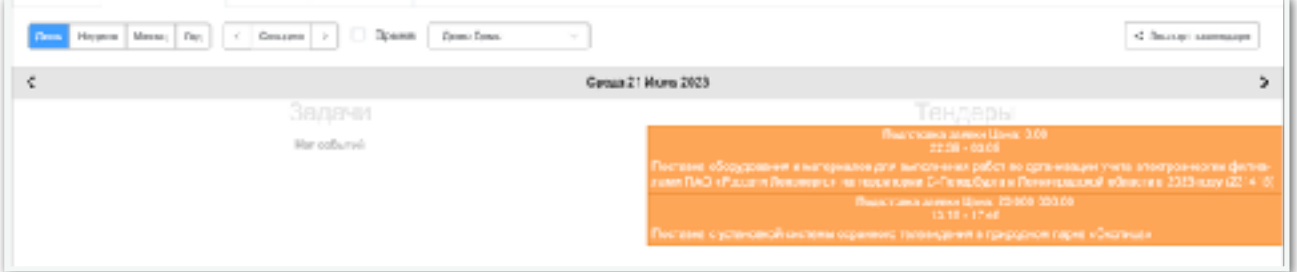

Рис. 40 Раздел Календарь.

Кнопка справа «Экспорт календаря» позволяет подключить скопировать ссылку для подключения экспорта задачи и событий календаря в другие сервисы, такие как Яндекс.Календарь, и т.п.

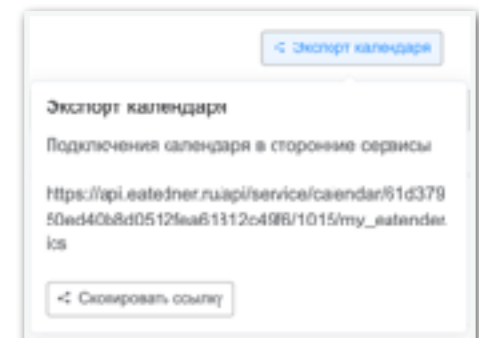

# <span id="page-39-0"></span>10. Раздел Сервисы

Раздел сервисы разделен на раздел Заказчики, Поставщики.

#### <span id="page-39-1"></span>10.1. Раздел Заказчики

Содержит информацию по заказчикам и организаторам размещающим закупки, предназначен для анализа заказчиков (Рис. 42).

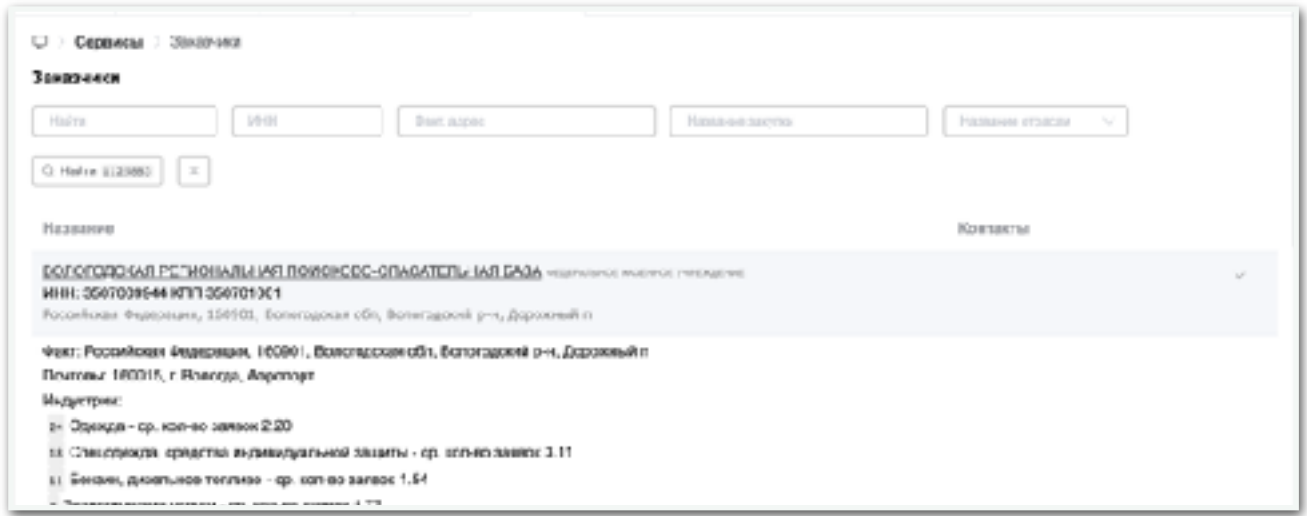

Рис. 42 Раздел Заказчики.

Основные фильтры по разделу заказчики:

- Поле «Найти» поле со свободным вводом, позволяет искать по названию компании.
- Поле «ИНН» поле со свободным вводом, позволяет искать по ИНН среди заказчиков и организаторов закупок.
- Поле «Факт. адрес» поле со свободным вводом, позволяет искать заказчиков по фактическом адресу, региону или городу.
- Поле «Название закупки» поле со свободным вводом, поиск происходит в название, описание, товарах и услугах, окпд2, кода и названиях, и т.п. Предназначен для поиска заказчиков у которых присутствуют тендеры интересны для поставщиков. Находит последние 1000 тендеров, может долго отвечать.
- Поле «Название отраслей» поле с выпадающим списком отраслей, предназначен для поиска заказчиков у которых заказы из данной отрасли находятся в топ 10, закупок по сумме.

Основной набор информации: Название компании, ИНН, КПП, адрес и т.п., индустрии топ 20 отраслей, с количеством закупочных процедур.

Внутренняя страница содержит информацию о заказчики с анализом данных (Рис. 43). Вкладки (Рис. 44) с данными об актуальных и завершенных закупках, участников, план-графиков и т.п.

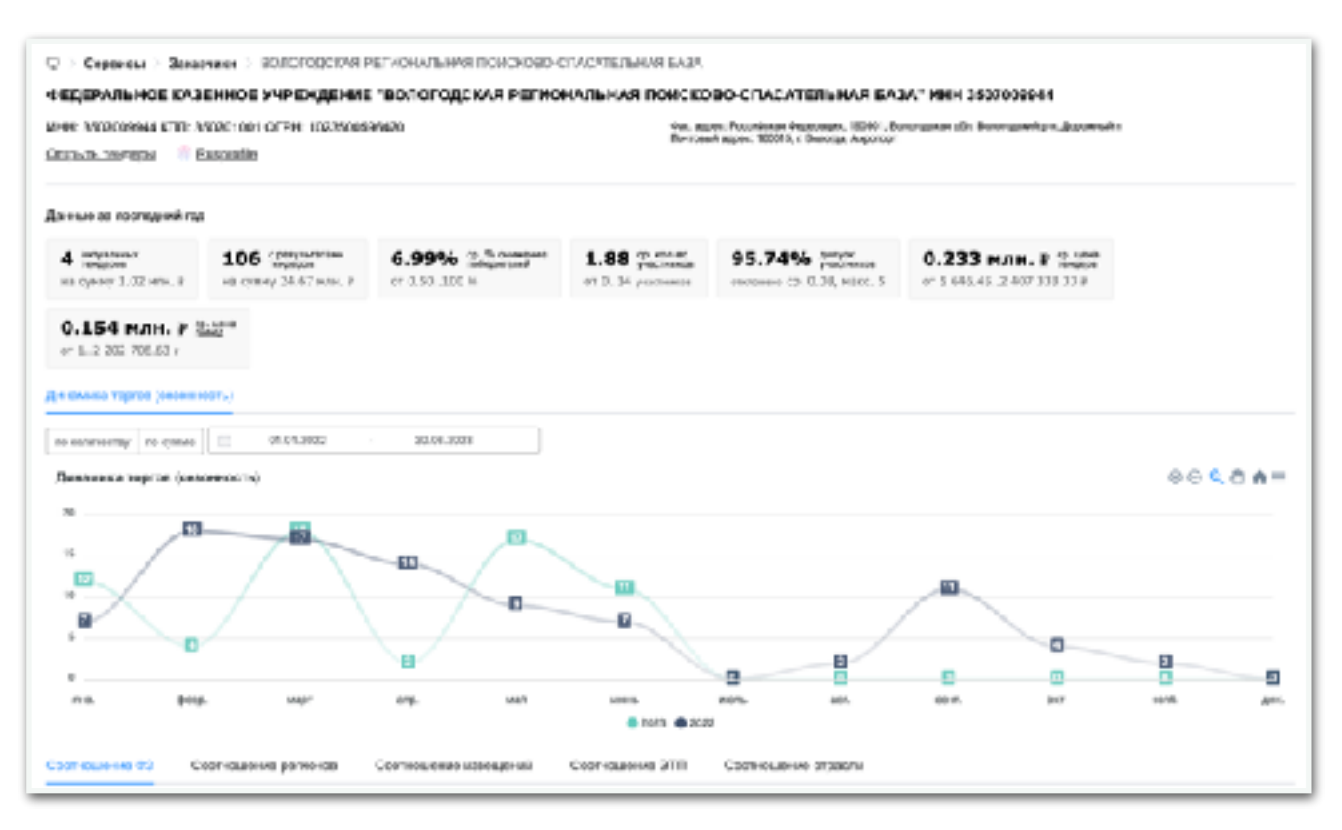

Рис. 43 Раздел Заказчики. Част 1. Внутренняя страница

| Ригуатьные тендеры (4)                                                                                               | Завершанные гондоры (250)                                                       | Те-сиры (250) | Участники (125) | План график (258) | Товары |
|----------------------------------------------------------------------------------------------------|---------------------------------------------------------------------------------|---------------|-----------------|-------------------|--------|
|                                                                                                    | Возмощения состоительно созданности на нематериальным придодах                  |               |                 |                   |        |
| Опрот, телефотное теорета                                                                                            |                                                                                 |               |                 |                   |        |
| Тендар                                                                                                    |                                                                                 |               | Оумма           |                   |        |
| Поставка гэтовных уборов мужсом; летикх<br>43-14 - 3A PTC recured<br>Бологодския область<br>черно 5 дней, 26.05.2023 |                                                                                 |               | 5446.45 #       |                   |        |
| <b>Glicht with PTC means</b><br>Бологодская область<br>через 5 дной, 26.06.2023                                      | Поставка териобелье мужского (композит фуфейка (кальсоны)                       |               | 50719.95 P      |                   |        |
| ПОСТАВЕВ ПОЛНЕЕ МУКСКИТ ЯГИСАНИЕ<br>43-14 - 3A PTC relate<br>Белогодская область<br>через 5 дней, 26.05.2015         |                                                                                 |               | <b>IT MATCH</b> |                   |        |
| стабилизирующего париципа<br><b>SOLALA DA PETRONICO</b><br>Богогодская область<br>через Б.д най, 26.09.2023          | TROBARDTHSM CROTHING KOSMISSTER-RIG HASHIRHSHIP C BROAKHIS JOSÉCTING C TOMOLANO |               | 947 252 8       |                   |        |

Рис. 44 Раздел Заказчики. Часть 2. Внутренняя страница

### <span id="page-41-0"></span>10.2. Раздел Поставщики

Раздел Поставщики (Рис. 45) содержит в информацию об участниках тендеров, компании занимающиеся поставками, предназначена для анализа поставщиков.

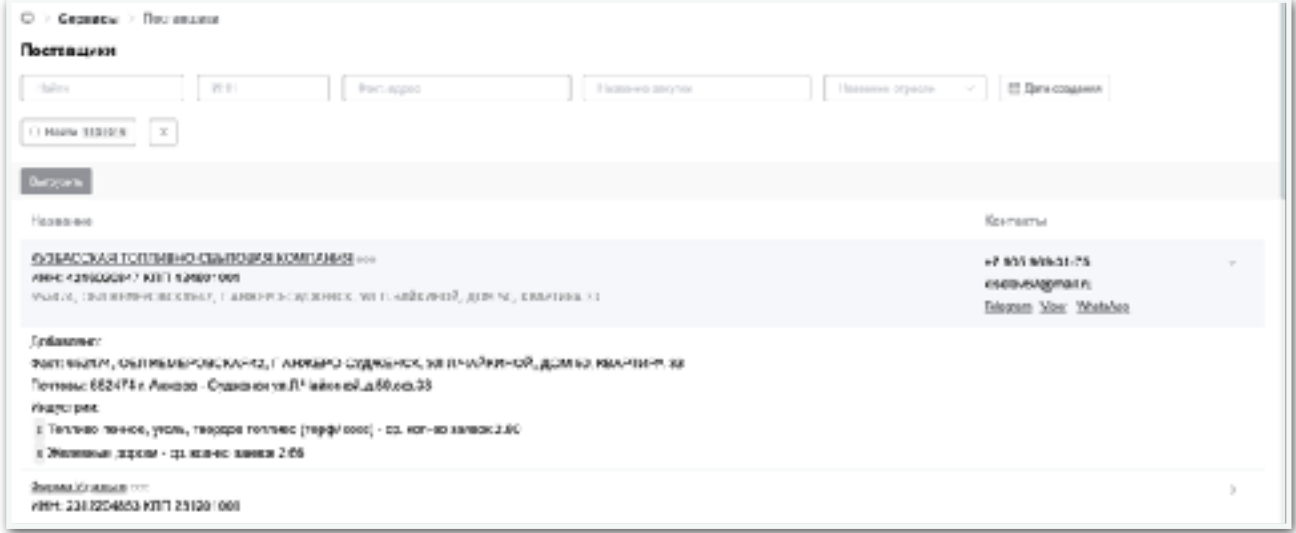

Рис. 45 Раздел Поставщики.

Основные фильтры по разделу поставщики:

- Поле «Найти» поле со свободным вводом, позволяет искать по названию компании поставщика.
- Поле «ИНН» поле со свободным вводом, позволяет искать по ИНН среди поставщиков.
- Поле «Факт. адрес» поле со свободным вводом, позволяет искать поставщиков по фактическом адресу, региону или городу.
- Поле «Название закупки» поле со свободным вводом, поиск происходит в название, описание, товарах и услугах, окпд2, кода и названиях, и т.п. Предназначен для поиска участников которые заявлялись в тендеры. Находит последние 1000 тендеров, может долго отвечать.
- Поле «Название отраслей» поле с выпадающим списком отраслей, предназначен для поиска поставщиков у которых поставки из данной отрасли находятся в топ 10, поставок по количеству тендеров.
- Кнопка «Дата создания» фильтрует данные по дате добавления поставщика в платформу.

Основной набор информации: Название компании, ИНН, КПП, адрес и т.п., отраслей топ 20 отраслей, с количеством поставок в данной отраслей.

Страница поставщика (Рис. 46) содержит в себе анализ данных по поставщику. Вкладки (Рис. 47) с данными об победах и участиях в тендерах, заказчиков, товаров и т.п.

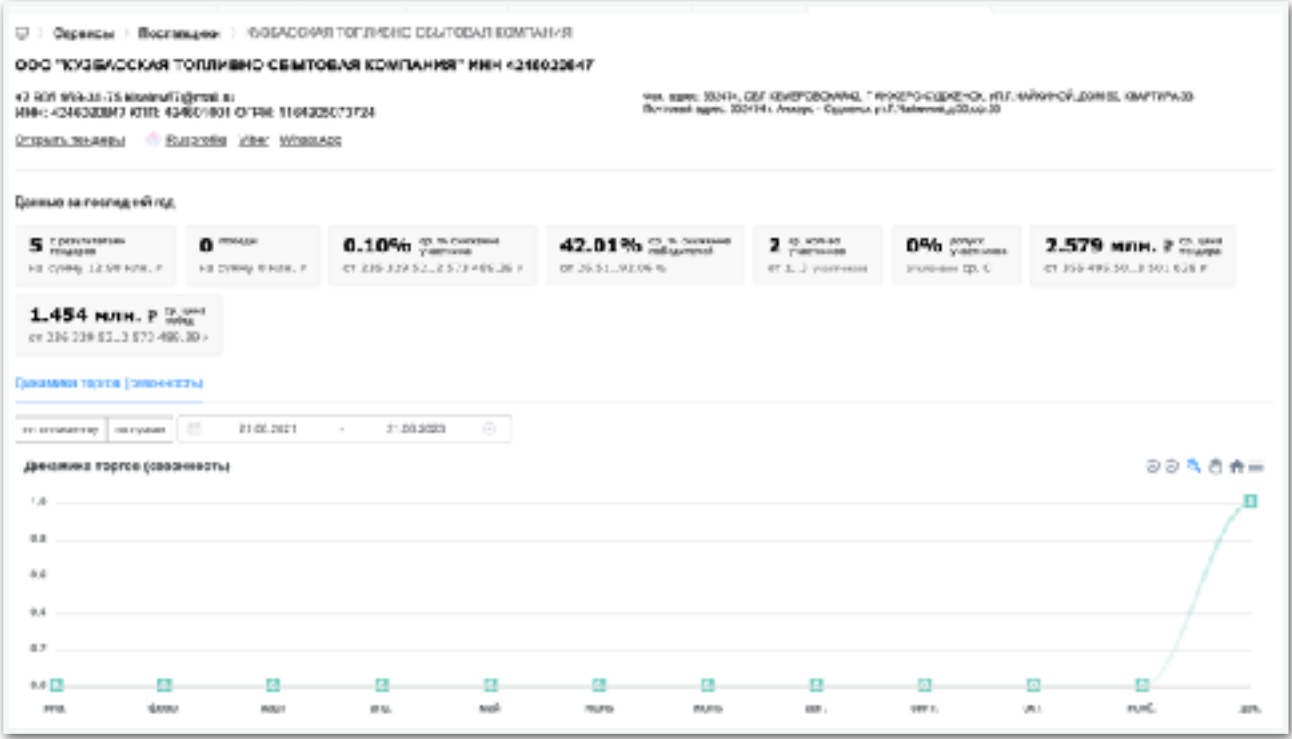

Рис. 46 Раздел Поставщики. Част 1. Внутренняя страница

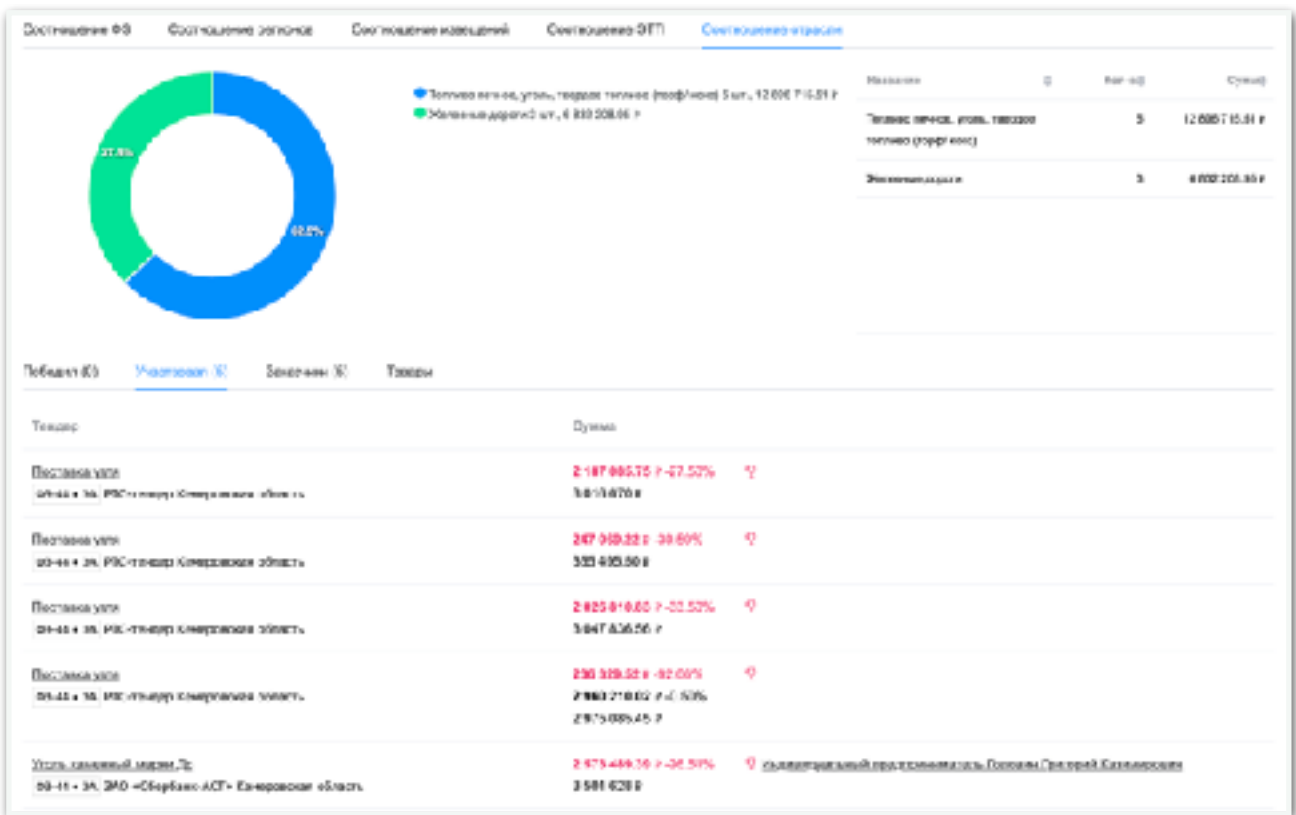

Рис. 47 Раздел Поставщики. Част 2. Внутренняя страница

# <span id="page-43-0"></span>11. Раздел Сотрудники

#### Раздел сотрудники (Рис. 48) содержит список сотрудников компании.

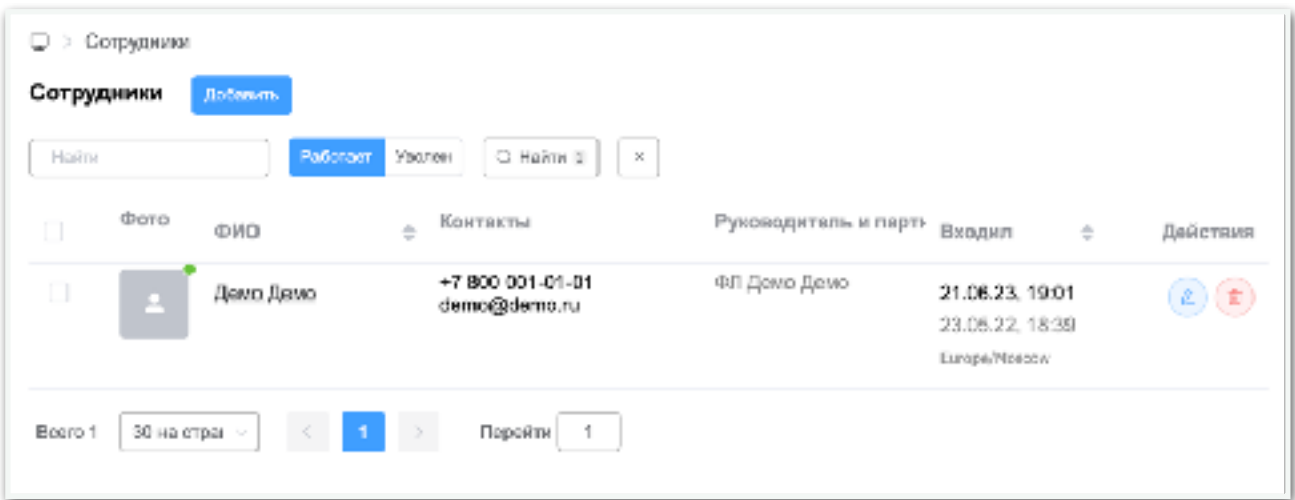

Рис. 48 Раздел Сотрудники

Основные фильтры по разделу Сотрудники:

- Поле «Найти» поле со свободным вводом, позволяет искать по ФИО, телефону и E-mail сотрудника.
- Кнопки «Работает» и «Уволен» предназначены для фильтрации списка сотрудников, в статусе Работает или Уволен. При статусе «Уволен» у сотрудника нет возможности получить доступ к системе.

Основные данные содержащиеся на странице: Фото, ФИО, Телефон, Еmail, Дата последнего доступа, Дата регистрации, Временная зона установленая в профиле.

Кнопка «Добавить» позволяет добавить сотрудника в компанию и предоставить доступ в систему. После нажатия на кнопку откроется страницы с формой добавления сотрудника (Рис. 49). Форма добавления и редактирования сотрудника одинаковые и содержат следующий поля:

- Имя, текстовое поле со свободным вводом. Поле обязательное для заполнения.
- Фамилия, текстовое поле со свободным вводом. Поле обязательное для заполнения.
- Отчество, текстовое поле со свободным вводом. Поле не обязательное для заполнения.
- E-mail, текстовое поле со свободным вводом. Поле обязательное для заполнения.

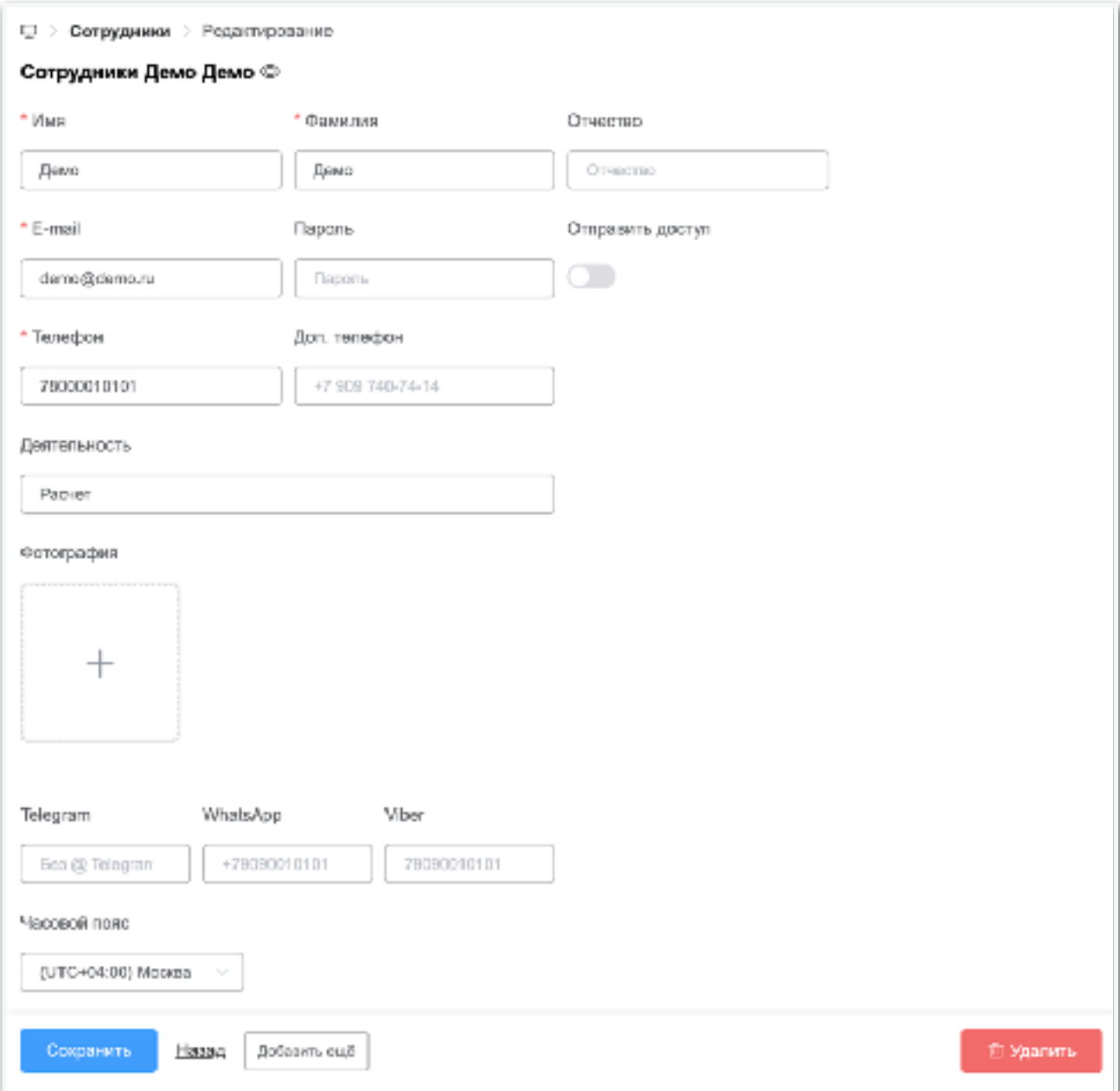

Рис. 49 Раздел Сотрудники. Форма добавления и редактирования сотрудника

- Пароль, текстовое поле со свободным вводом. Поле обязательное для заполнения.
- Телефон, Доп. Телефон, текстовое поле со свободным вводом. Основное поле обязательное для заполнения. Доп. Телефон поле не обязательное для заполнения.
- Деятельность, текстовое поле со свободным вводом, предназначенное для описания должности. Поле не обязательное для заполнения.
- Фотография, поле для загрузки фотографии, или аварки пользователя. Поле не обязательное для заполнения.
- Контакты из мессенджеров, предназначены для коммуникации с сотрудниками. Поле не обязательное для заполнения.
- Часовой пояс, выпадающий список с часовыми поясами, предназначенное для настройки часового пояса профиля. Поле обязательное для заполнения.
- Функциональная кнопка «Сохранить» сохранит изменения в форме.
- Конпка «Удалить» удалит сотрудника переведя его в статус «Уволенного»

## <span id="page-45-0"></span>12. Раздел Профиль пользователя

Раздел профиль пользователя (Рис. 50), содержит в себе информацию о пользователи, его статус, контакты данные, часовой пояс, а также функциональные виджет для связи профиля со сторонними сервисами, такими как мессенджеры, сервисы планирования событий, рефератная программа компании.

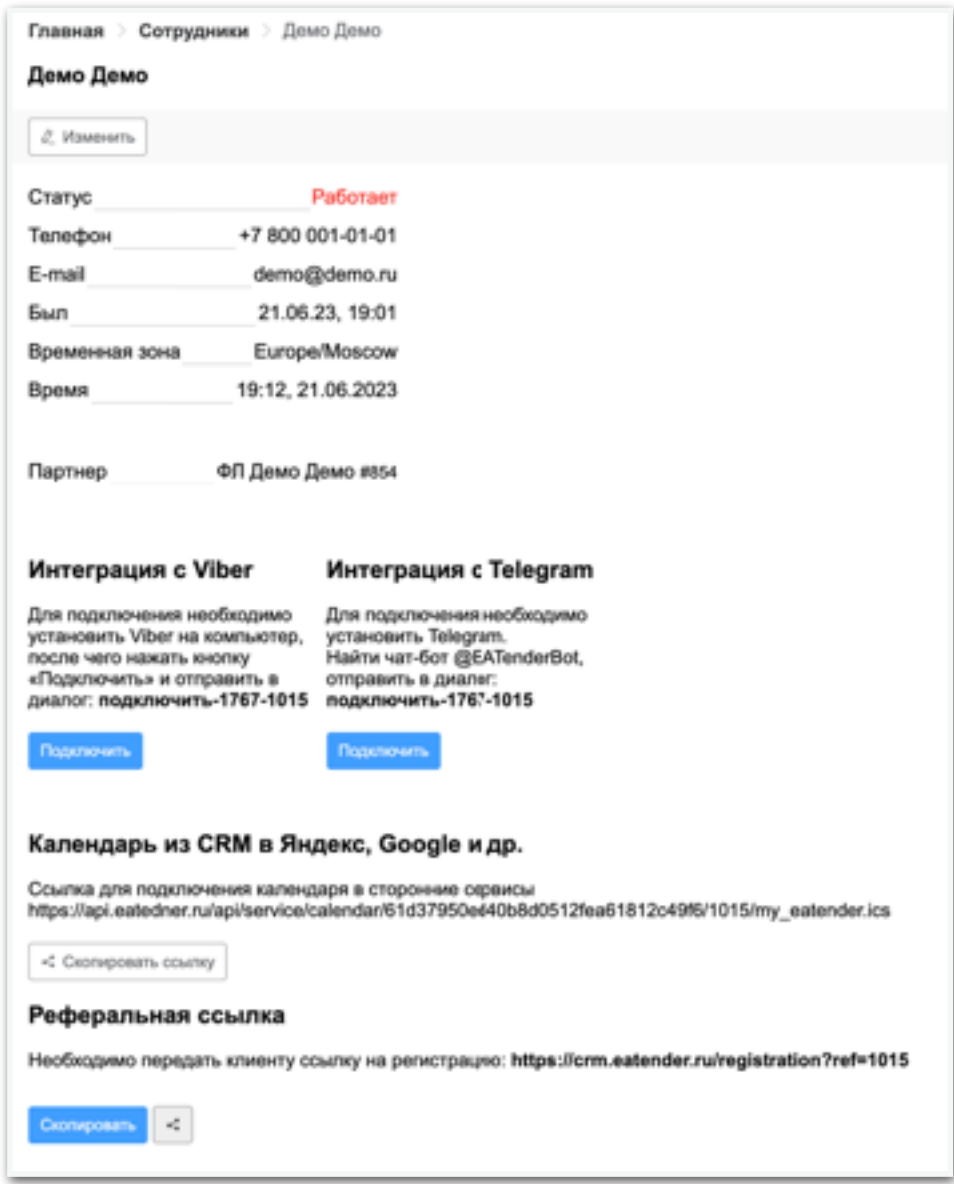

Рис. 50 Раздел Профиль пользователя.

# <span id="page-46-0"></span>13. Раздел Отчеты

Содержит отчеты по различным критериям.

## <span id="page-46-1"></span>13.1. Раздел Отчеты по индустриям

Раздел содержит в себе сводный отчет по индустриям (отраслям) со статистикой за последний месяц. В отсчет собранны следующие данные:

- Среднее количество заявок на участия
- Средний процент снижения
- Процент отклонения заявок
- Средняя цена победы
- Количество тендеров участвующих в расчет
- Дата обновления

Данный можно отфильтровать используя поле «Найти» со свободным вводом.

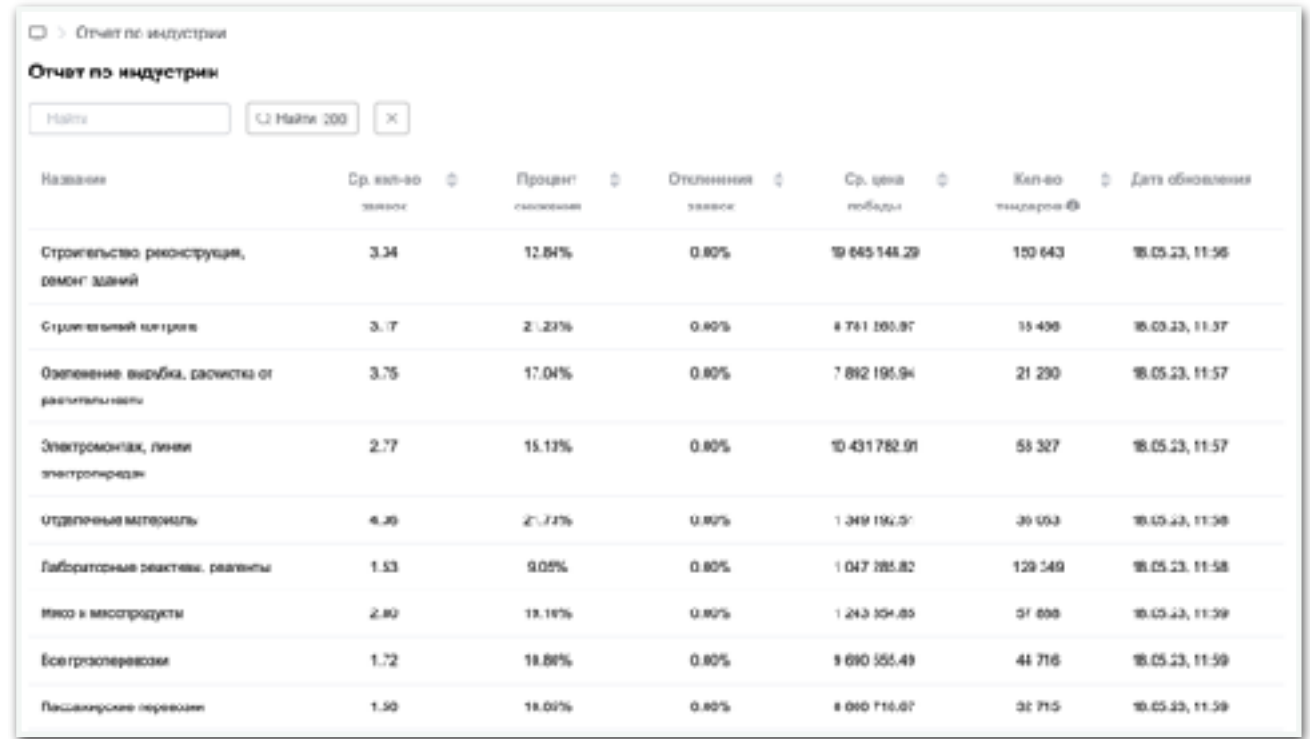

Рис. 51 Раздел Отчеты по индустриям

## <span id="page-47-0"></span>13.2. Раздел Отчеты по Статусам тендеров

Раздел отчеты по Статусам тендеров предназначен для просмотра свободного отчета об этапах (статусах) тендерного процесса.

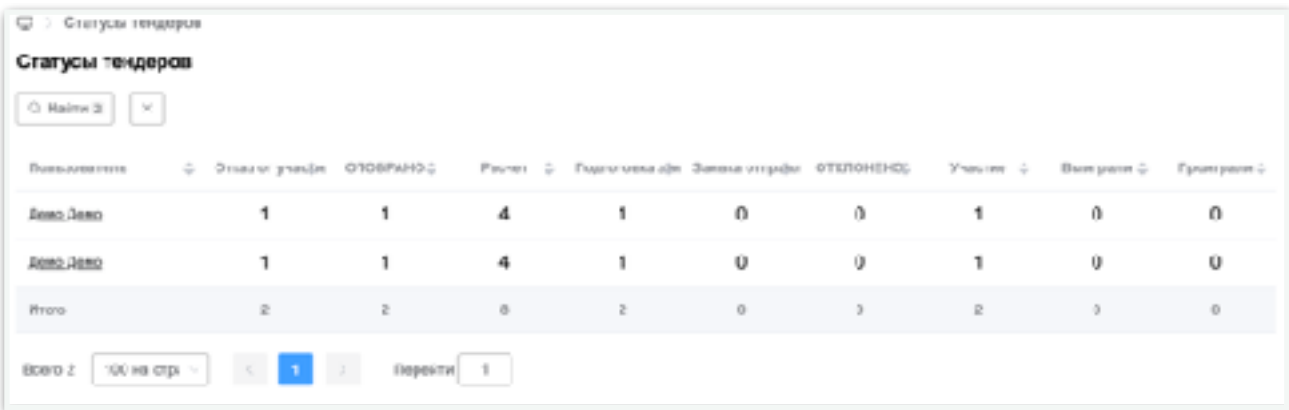

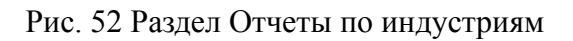

# <span id="page-48-0"></span>14. Раздел Тарифы

Раздел тарифы предназначен для оплаты и продления периода действия системы. Тарифы разделены на Все закупки и Закупки малого объема.

Форма для применения промо кодов позволяет оплатить тарифы со скидкой, а также предоставляет другие опции, например, оплата за 1 месяц, а второй бесплатно.

Для применения необходимо добавить промокод в поле «Введите промокод» расположенное по середине страницы, над тарифами и нажать кнопку «Применить».

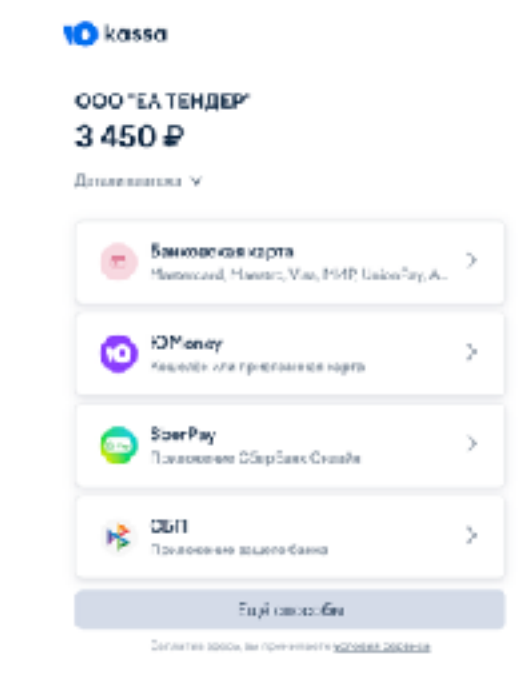

C. Badacas comas

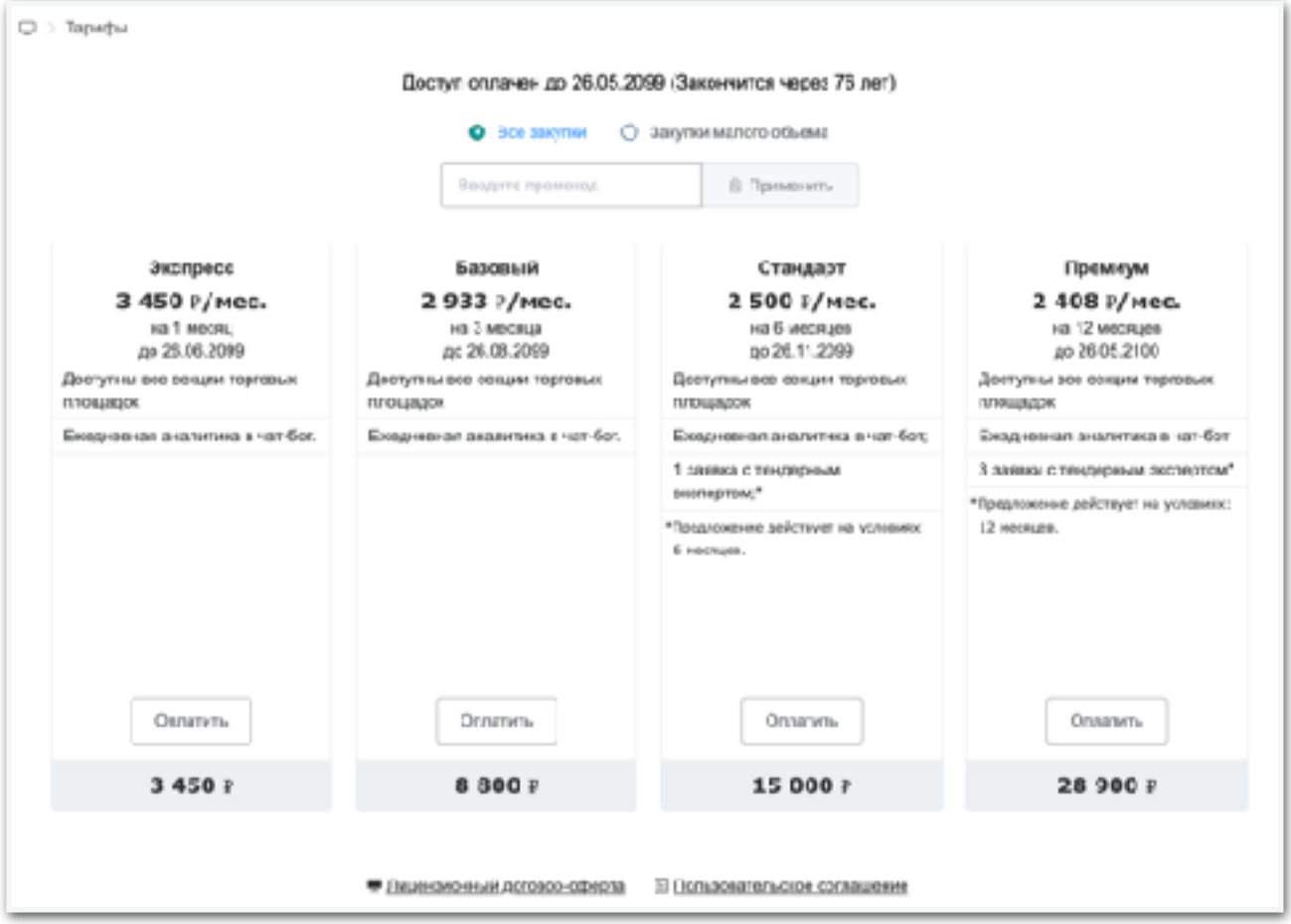

Рис. 53 Раздел Тарифы

Чтобы произвести оплату тарифа, необходимо нажать на кнопку «Оплатить» в карточке тарифа, после чего вам перенаправят на страницу оплаты. Это может быть ЮКасса или другой сторонний сервис.

После выбора тарифа и нажатия кнопки «Оплатить», откроется страница со способами оплаты, вы можете выбрать самый удобный для вас способ оплаты.

На страниц оплаты будет также указана сумма оплаты, в соответствие с выбранным вами тарифом и названия компании.

После оплаты по выбранному вами способу, вам вернут на страницу сервиса. Подписка автоматически продлиться в течении 1 мин. Если этого не произошло обратитесь в поддержку по указанным контактам на платформе.

# <span id="page-50-0"></span>15. Дополнительный разделы ограниченные ролями

## <span id="page-50-1"></span>15.1. Раздел Клиенты

Раздел клиенты содержит список клиентов для работы тендерного отдела и отдела продаж. Страница клиентов два вида отображения табличке и в виде доски.

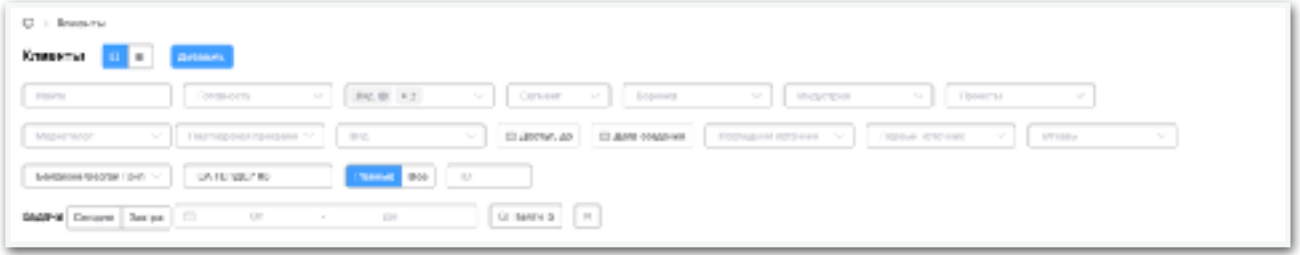

Рис. 54 Раздел Клиенты

Основные фильтры доступные на страницы клиента (Рис. 54):

- Поле «Найти» поле со свободным вводом, позволяет искать по названию компании, ФИО, телефону, E-mail, ИНН, ОГРН и другим данным клиента.
- Поле «Готовность» выпадающий список со статусами готовности клиента: Холодный, Теплый, Горячий.
- Поле «Статусы», выпадающий список со статусами клиентов, по умолчанию заданные следующие статусы Лид, В работе, Сделки
- Поле «Сегмент» выпадающий список с сегментами клиента: А, Б, В, Г
- Поле «Воронка» выпадающий список со статусами воронки по которой ведут клиента.
- Поле «Индустрия» выпадающий список индустрий, предназначен для фильтрации клиентов по индустриям
- Поле «Проекты» выпадающий список проектов компании, предназначен для фильтрации клиентов участвующих в различных проектах компании.
- Поле «Маркетолог» выпадающий список специалистов занимающихся продвижением и рекламой системы, предназначен для анализа эффективности специалистов.
- Поле «Партнерская программа» выпадающий список сотрудников, клиентов, партнеров, предоставивших рефератную ссылку для регистрации клиента, предназначена для анализа и начислений партнерской сети.
- Поле «Вид» выпадающий список с видами доступа к системе, предназначен для фильтрации по виду доступа клиентов.
- Кнопка «Доступ, до» поле с диапазоном дат, предназначение для фильтрации клиентов у которых закончился или закачивается доступ выбранный диапазон дат.

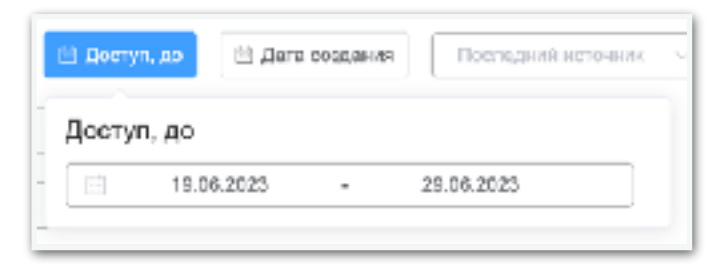

- Кнопка «Дата создания» поле с диапазоном дат, предназначение для фильтрации клиентов по дате создания
- Поле «Последний источник» поле со списком рекламных источников предназначенное для маркетинговых исследований, подразумевает последний источник, с которым контактировал клиент, после которого произвел регистрацию
- Поле «Первый источник» поле со списком рекламных источников предназначенное для маркетинговых исследований, подразумевает первый источник, с которым контактировал клиент, но незарегистировался сразу.
- Поле «Отказ» поле со списком отказов предназначенное, для фильтрации клиентов и анализа отказов.
- Поле «Сотрудник» поле со списком сотрудников позволяющее посмотреть клиентов других сотрудников, для руководителей отдела продаж или специализированных ролей системы.
- Поле «Компания» поле со списком компаний, работающих в системе для фильтрации Клиентов по компаниям, данное поле доступно только ИТ отделу.
- Кнопки «Главные» и «Все» предназначены для показа только головных клиентов или всех клиентов, в том числе подчиненых контактов, клиента.
- Поле «ID» предназначено для поиска клиентов по ID
- Секция Задачи предназначена для фильтрации клиентов по задаче установленной на Сегодня, Завтра, или произвольный период дат.

Основной набор информации о клиенте (Рис. 55): ФИО, Контактная информация, ссылки на мессенджеры, Данные о компании, Метки со статусами, видом использования, суммами сделок, Последние задачи по клиенту и комментарии. Функциональные кнопки по клиенту, написать, позвонить, добавить задачу, отредактировать и удалить.

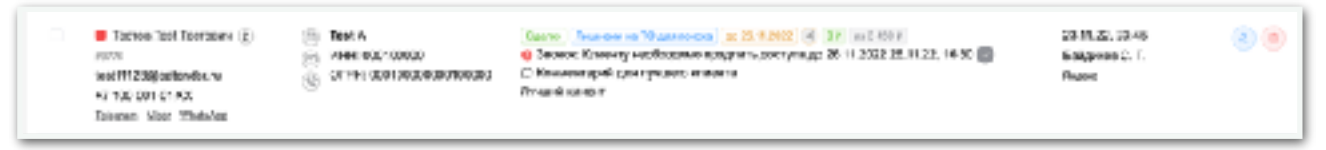

#### Рис. 55 Раздел Клиенты

Внутрення страница клиента (Рис. 56) содержит следующую информацию и функциональные действия:

- Функции «Добавить сделку», открывается окно для создания сделки, создается карточка сделки, с информацией о сделки процессом и функциональными кнопками, такими как добавить задачу, создать счет, открыть в полном окне, удалить, изменить статус сделки.
- Функция «Добавить задачу», открывается окно создание задачи.
- Функция «Добавить контакт» открывается окно для добавления дополнительных сотрудников компании, например, бухгалтера и т.п.
- Функция «Экспорта» открывается список для шаблонов файлов, в которые будут подставлены данные клиента, для формирования документа.
- Функция «Доступ» позволяет предоставить доступ клиенту.
- Функция «Продлить» позволяет продлить доступ клиенту.
- Функциональная панель Задач расположена справа на экране предназначена, для быстрого

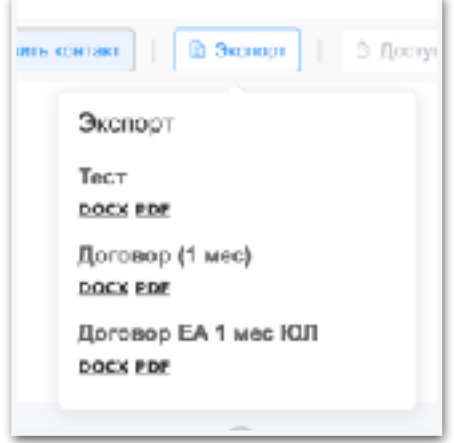

назначения следующего шага для работы с клиентом.

- Функциональная панель «Воронка» расположенная по центру, предназначена для движения клиента по воронки продажю
- Основные данные по клиенту.
- Вкладки «Комментарии» предназначена для комментирования действий связанных с клиентом.
- Вкладка «Контакты» предназначена для сбора контактов связанных с компании, например, бухгалтера.
- Вкладка «Переговоры» содержит события связанные с касаниями с клиентом, этом может быть рекламная компания, звонки, сообщения и другая

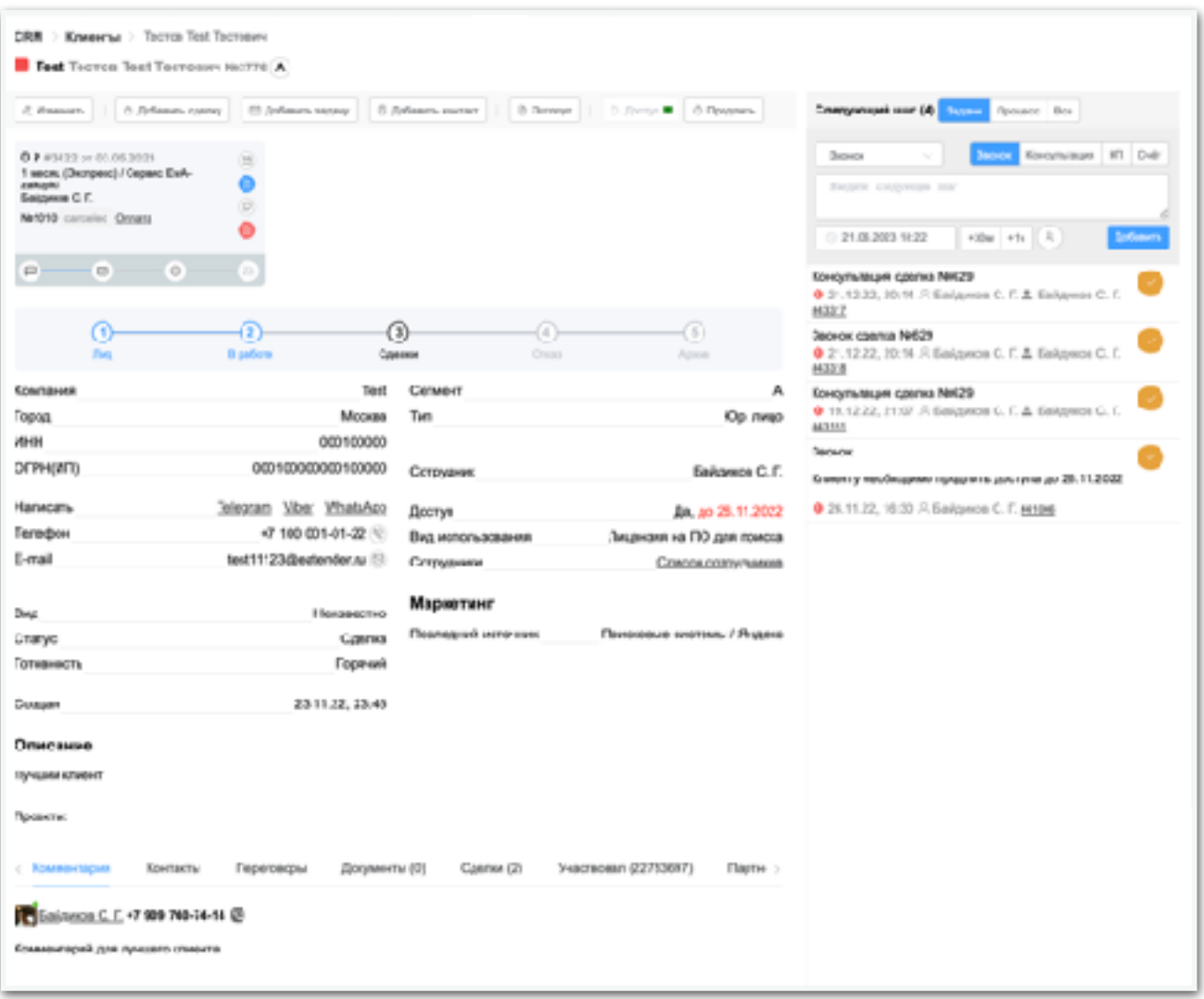

Рис. 56 Раздел Клиенты. Внутрення страница.

история переговоров.

• Вкладка «Документы» содержит в себе список документов связанных с компанией.

- Вкладка «Сделка» содержит в себе список сделок связанных с клиентом
- Вкладка «Участвовал» содержит в себе информацию со списком тендеров в которых участвовал клиент, если указаны ИНН компании.
- Вкладка «Партнеры» содержит связь с основной компанией клиента
- Вкладка «История» содержит информацию с изменениями в клиенте.

<span id="page-54-0"></span>15.2. Раздел Сделки и Все сделки

Раздел сделки и все сделки содержит в себе информацию о сделках компании. Ограничен доступом для определенных ролей.

### <span id="page-54-1"></span>15.3. Раздел Статистка в Отчетах

Раздел статистика (Рис. 57) содержи в себе различные сводные отчеты по компаниям.

| Статистика               |                                                           |                                                                                                    |                |                 |                                                                                         |               |              |     |          |     |         |                  |  |
|--------------------------|-----------------------------------------------------------|----------------------------------------------------------------------------------------------------|----------------|-----------------|-----------------------------------------------------------------------------------------|---------------|--------------|-----|----------|-----|---------|------------------|--|
| <b>EA TEHDEP</b>         | $\mathcal{P}_{\mathcal{A}}$ , $\mathcal{P}_{\mathcal{A}}$ | Сделки Робот @<br>Увочен<br>По согрудникам<br><b>Patersin</b><br>Fecry Errors<br>$\sim$<br>$\mathcal{C}_{\mathcal{M}}$<br>$\mathcal{V}_{\mathcal{S},\mathcal{S}}$ |                |                 |                                                                                         |               |              |     |          |     |         |                  |  |
| KPI                      | $\Box$<br>$\mathcal{M}_{\mathcal{A}}$                     | 01.06.2023                                                                                                    | $\sim$         | 29.06.2023      |                                                                                         | C: Hallmu (L) | $\sim$       |     |          |     |         |                  |  |
| $\oplus$<br>Папьзовітель |                                                           | <b>HPI</b>                                                                                                    |                |                 |                                                                                         |               |              |     |          |     |         |                  |  |
|                          |                                                           | 0 (camus (sampa)                                                                                                    | Завише (мин) ф |                 | RTI (коля во) = 0 - Новым илиметы (ко): « Повторгым клинит») ( - Воего кделок (кил «(и) |               |              |     |          |     |         |                  |  |
|                          | Dasr                                                      | $\gamma_{\rm e}$                                                                                                    | <b>Факт</b>    | $\mathcal{Y}_k$ | <b>Gasy</b>                                                                             | $M_{\rm H}$   | <b>OUCT</b>  | Ve. | $@$ tory | Ve  | Oscr D  | $\gamma_{\rm s}$ |  |
| Caemer P. #914           | o<br>$\ddot{\rm o}$                                       | 0%                                                                                                    | 0.3<br>$\sim$  | 4%              | o<br>$\sim$                                                                             | 4%            | s.<br>$\sim$ | ex. | s        | ex. | o.<br>ä | œ.               |  |
| <b><i>Viruru</i></b>     | $\mathbb O$                                               | $\circ$                                                                                                    |                |                 |                                                                                         |               | D.           |     | s.       |     | ×       |                  |  |

Рис. 57 Раздел Статистика.

Изменение видов отчетов доступ в поле «KPI» существует следующие виды отчетов: Продажи, Задачи, Звонки, KPI.

В каждом отчете свой набор параметров для расчета.

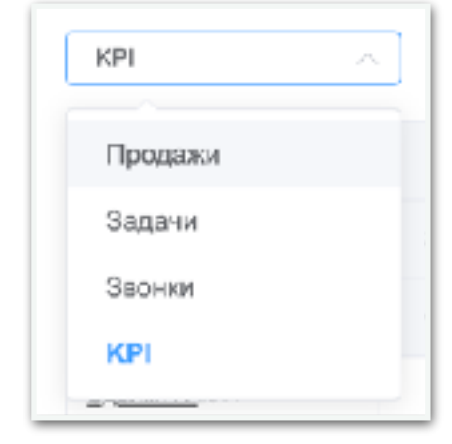

<span id="page-54-2"></span>15.4. Раздел Счета

Раздел счета содержит в себе список счетов, выставленных для сделок компании. Данный раздел ограничен ролями.

<span id="page-55-0"></span>15.5. Раздел Телефония

Раздел телефония содержит в себе список виртуальных телефонов для связи с виртуальный автоматической телефонной станции работы и сотрудников компании. Данный раздел ограничен ролями.

## <span id="page-55-1"></span>15.6. Раздел Справочники

Раздел содержит в наборы справочной информации для работы системы. Данный раздел ограничен ролями.

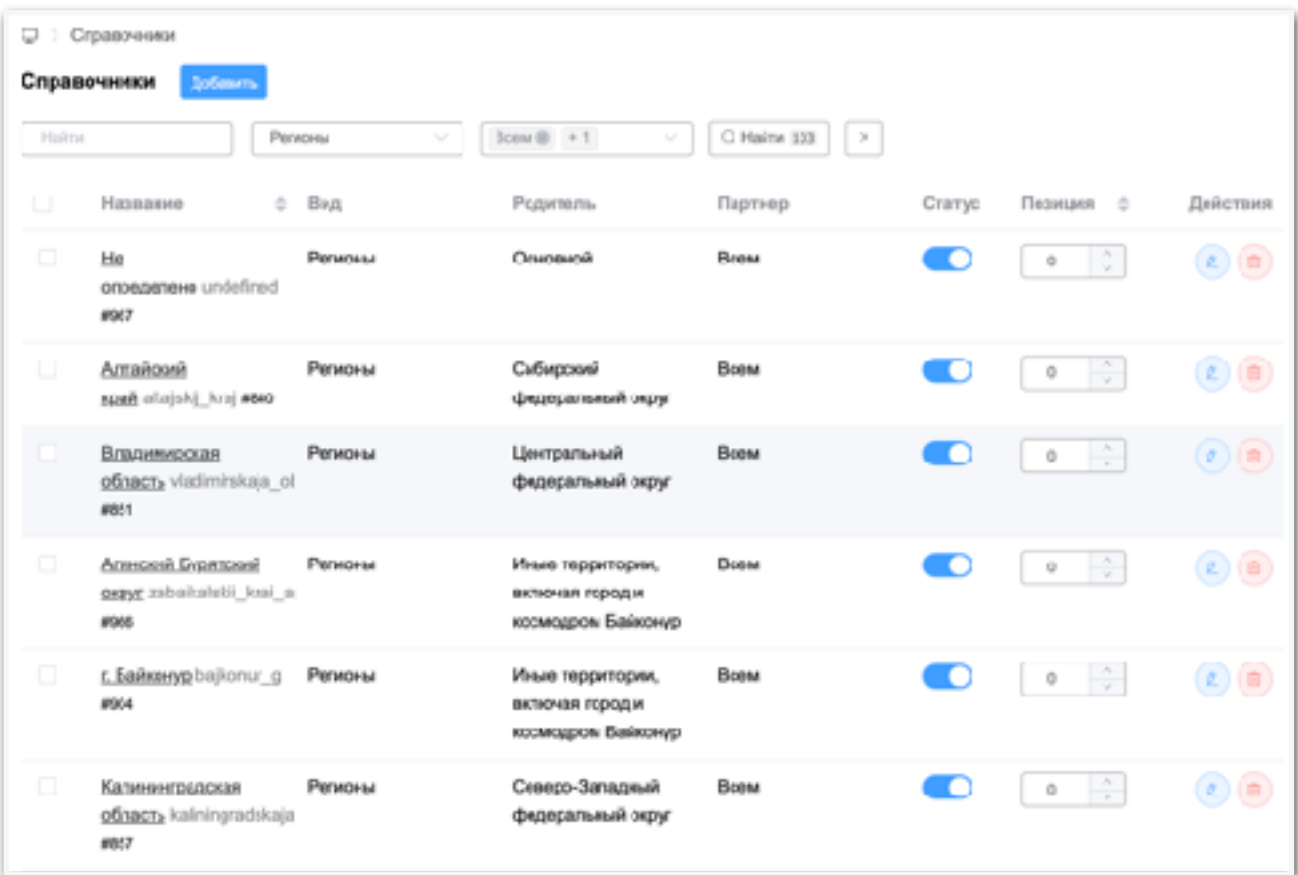

Рис. 58 Раздел Справочная.

## <span id="page-55-2"></span>15.7. Раздел Шаблоны документов

Раздел шаблоны документов предназначен для создание шаблонов документов для формирования готовых документов.

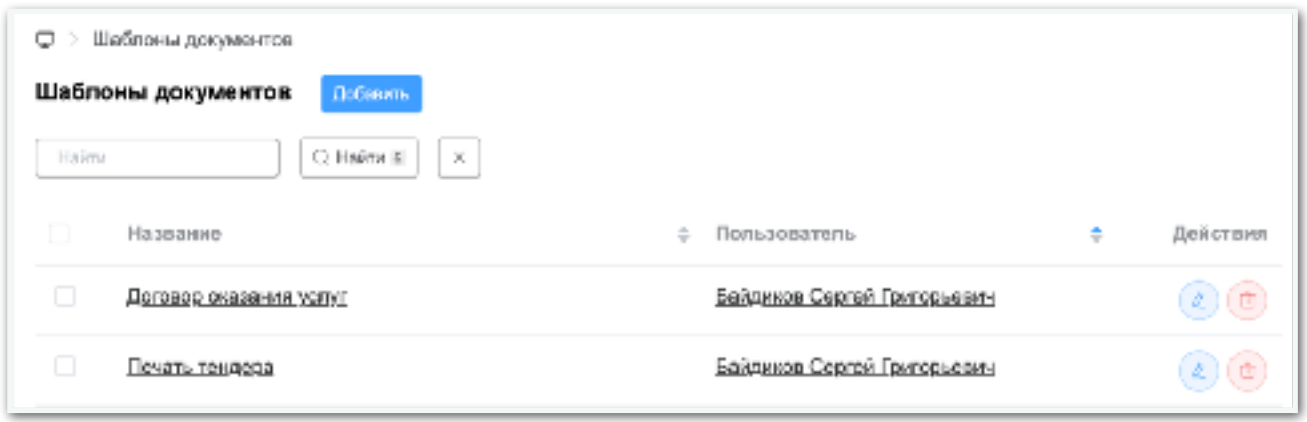

Рис. 58 Раздел Шаблоны документов.

Форма добавления требует определенные навыков в создание таких шаблонов, так как требует вставлять логические структуры и переменные в шаблон документа.

Для добавления необходимо нажать на кнопку «Добавить» откроется форма (Рис. 59), со следующим набором полей:

- Название шаблона, поле со свободным вводом. Поле обязательно для заполнения
- Использование для разделов, поле с выпадающим списком разделов сайта, с которыми будет связан шаблон. Поле обязательно для заполнения
- Поле для «Загрузки файл шаблона», предназначенное для загрузи предподготовленного

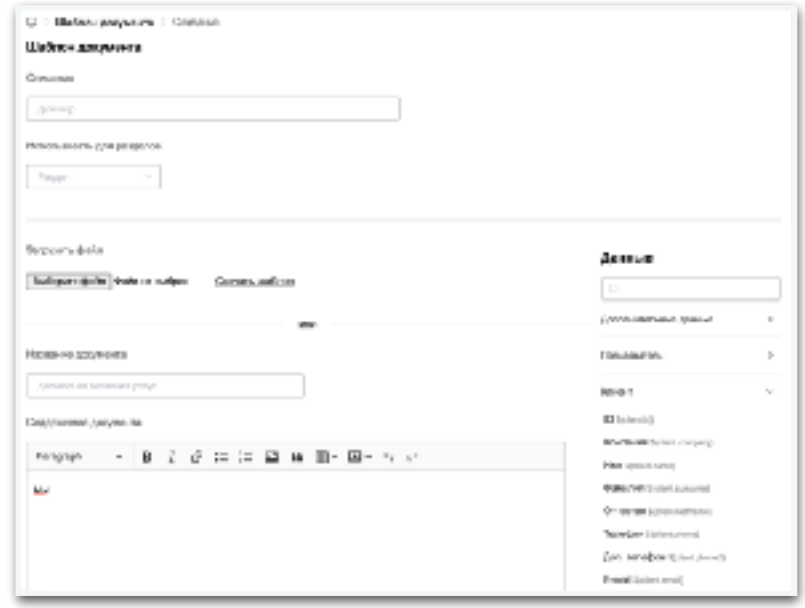

Рис. 59 Раздел Шаблоны документов. Форма добавления

документа в формате doc, docx, со вставленными переменными в шаблон. Поле не обязательно для заполнения.

• Поле «Название документа» предназначено для переименования документа при скатывание готового файла. Поле не обязательно для заполнения.

• Поле «Содержимое документа» предназначено для создания шаблона документа в онлайн форме. Поле не обязательно для заполнения.

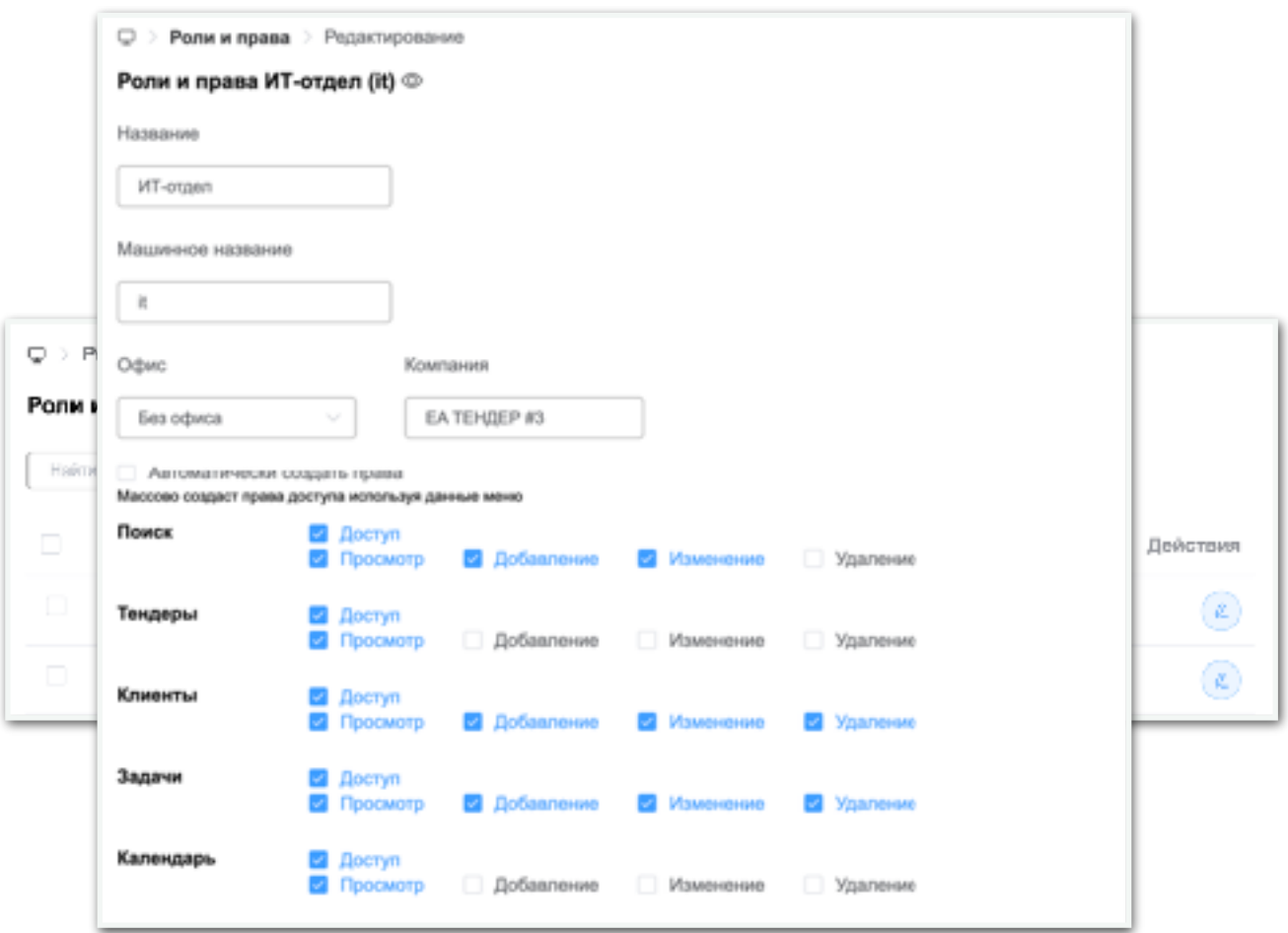

Рис. 61 Раздел Роли и права. Форма добаления и редактирования

• Секция «Данные» содержит список переменных для вставки в шаблон.

<span id="page-57-0"></span>15.8. Раздел Роли и права

Раздел роли и права (Рис. 60) предназначен для назначения ролей и создания прав доступа к различным разделам сервиса.

Форма добавления и редактирования ролей (Рис. 61) содержит возможность выбирать разделы, предоставлять доступы, определенным ролям и компаниям. Форма содержит следующие поля:

- Название поле со свободным вводом. Поле обязательно для заполнения.
- Машинное название, поле со свободным вводом, но есть ограничения на использования в определенных местах. Поле обязательно для заполнения.
- Офис поле со списком офисов компании, на который действуют ограничения на роль. Поле обязательно для заполнения. По умолчанию Без офиса, т.е. роль работает для всех офисов компаний.
- Компания поле со списком компании. Поле обязательно для заполнения.
- Список разделов с различными правами.
	- Просмотр, предоставляет доступ на просмотр данного раздела.
	- Добавления, предоставляет доступ для добавления данных в раздел.
	- Изменение, предоставляет доступ для редактирования данных в разделе.
	- Удаление, предоставляет доступ для удаление данных в разделе.